Buscar en Medline con PubMed

### Elaborado por María Sobrido y Carlos González Guitián

Fecha de actualización: marzo 2017 por Uxía Gutiérrez

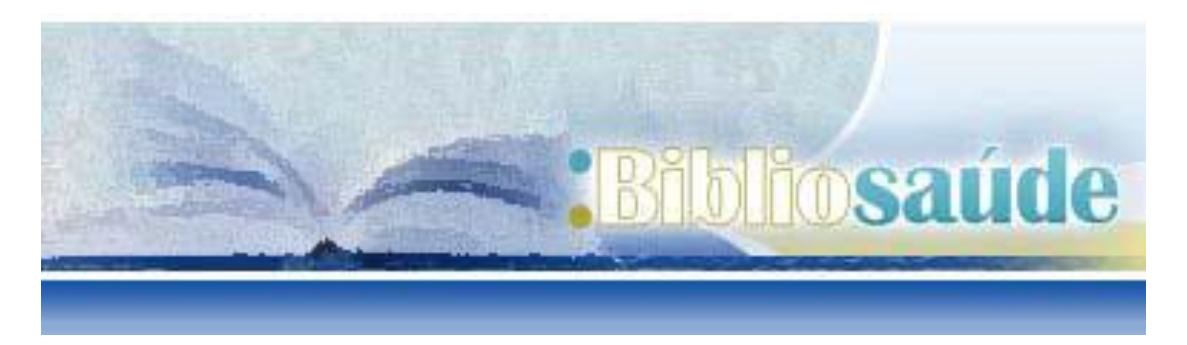

#### **Como citar este documento:**

Sobrido M, Gonzalez Guitián C. Buscar en Medline con Pubmed. Santiago de Compostela: BiblioSaúde. 2011. Actualizada marzo 2013[fecha de consulta]. Disponible en:

http://bibliosaude.sergas.es/Paxinas/web.aspx?tipo=paxlct&idTax=4003&letra=P

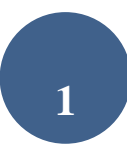

## ÍNDICE DE CONTENIDOS

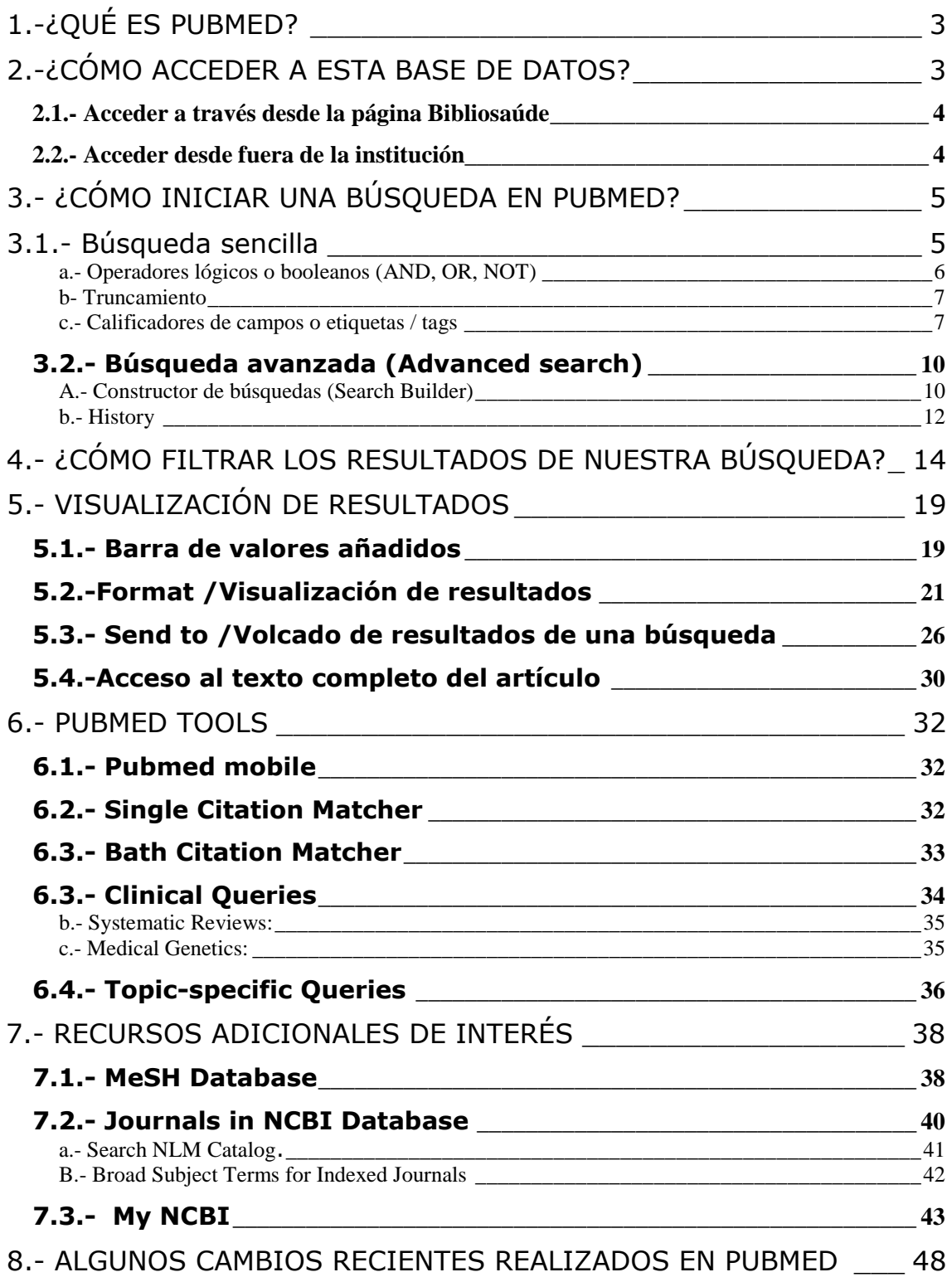

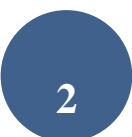

# <span id="page-2-0"></span>1.-¿QUÉ ES PUBMED?

MEDLINE es la base de datos más importante de la National Library of Medicina (NLM), abarcando los campos de medicina, oncología, enfermería, odontología, veterinaria, salud pública y ciencias preclínicas.

**PubMed** es un portal de búsqueda desarrollado por la [National Center for](http://www.ncbi.nlm.nih.gov/)  [Biotechnology Information](http://www.ncbi.nlm.nih.gov/) (NCBI) en la NLM.

Permite el acceso a bases de datos bibliográficas compiladas por la NLM: MEDLINE, PreMEDLINE (citas enviadas por los editores antes de que se añadan todos los campos en los registros completos y sean incorporados a Medline), OLDMedline, *Genbak* y Comp*lete Genoma, y capítulos de libros de NCBI Bookshelf*. Medline contiene subbases: *AIDS, Bioethics, Cancer, Complementary Medicine, Core Clinical Journals, Dental Journals, Nursing Journals y PubMed Central (PMC, archivo digital gratuito de revistas de ciencias biológicas y biomédicas de los Institutos Nacionales de Salud que permite acceso a los textos completos).*

## <span id="page-2-1"></span>**2.-¿CÓMO ACCEDER A ESTA BASE DE DATOS?**

Esta base de datos, Pubmed, es de acceso gratuito. El modo de acceder a la misma es a través de [http://www.ncbi.nlm.nih.gov/PubMed/.](http://www.ncbi.nlm.nih.gov/pubmed/)

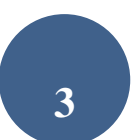

### *2.1.- Acceder a través desde la página Bibliosaúde*

<span id="page-3-0"></span>Con el fin de poder acceder a la revistas suscritas por BiblioSaúde y /o solicitar los artículos de interés a la biblioteca de referencia, directamente desde la propia base de datos, se recomienda el acceso desde la página de BiblioSaúde [\(http://bibliosaude.sergas.es\)](http://bibliosaude.sergas.es/). Dicho enlace lo podrá encontrar en la parte inferior de la página principal, tal y como aparece señalado en la figura.

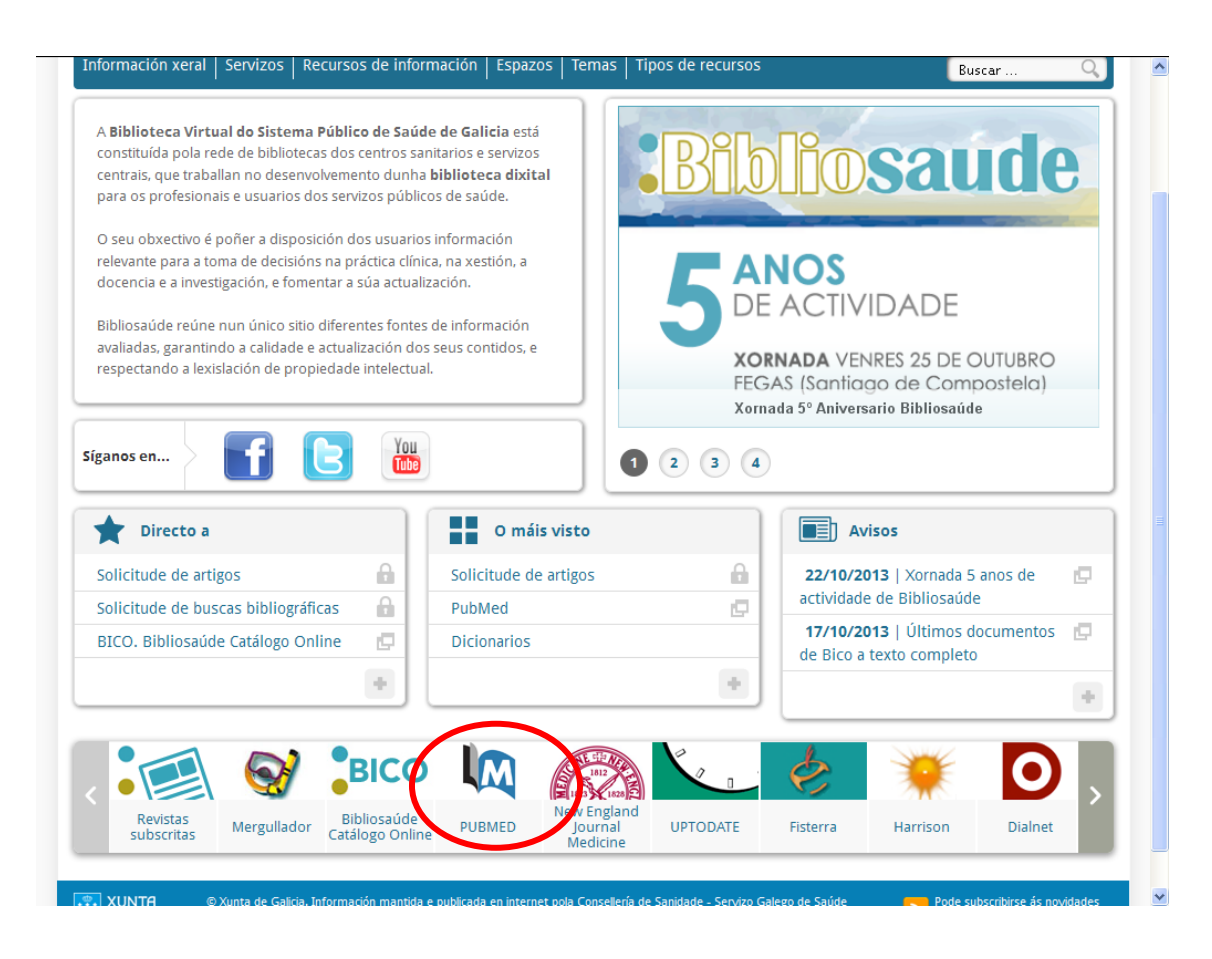

### *2.2.- Acceder desde fuera de la institución*

<span id="page-3-1"></span>En el caso de acceder desde fuera de la Institución o centro de trabajo, el modo de acceso sería el mismo.

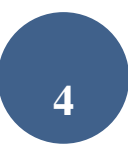

## <span id="page-4-0"></span>**3.- ¿CÓMO INICIAR UNA BÚSQUEDA EN PUBMED?**

Para iniciar la búsqueda en PubMed, esta base de datos ofrece dos posibilidades; la búsqueda sencilla y la búsqueda avanzada.

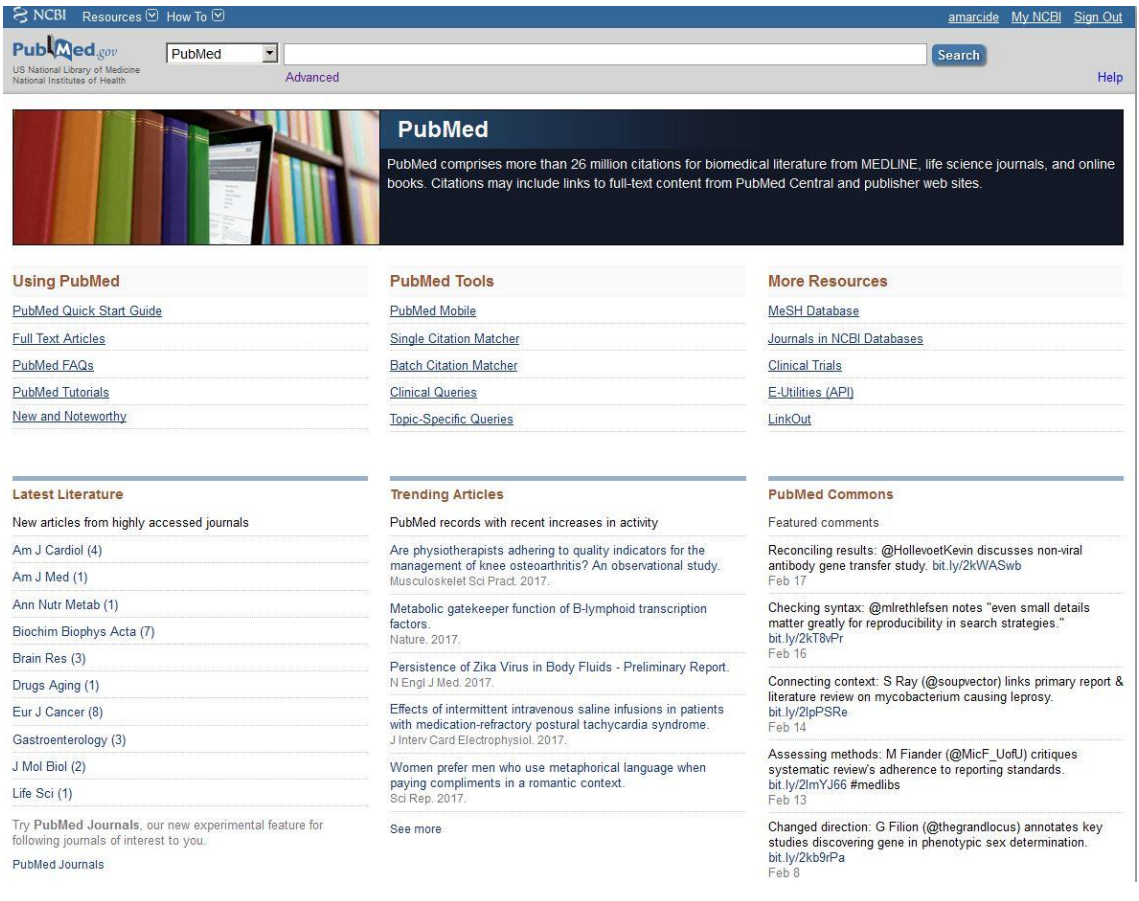

#### **3.1.- Búsqueda sencilla**

<span id="page-4-1"></span>Para realizar una búsqueda sencilla, introduzca el término o frase en el cuadro de búsqueda y pulse el botón *"search"* o la tecla enter.

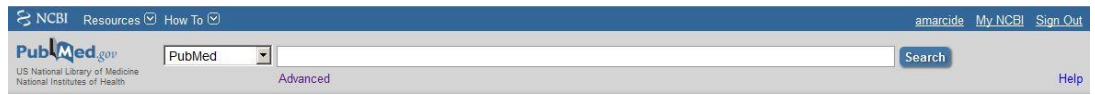

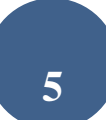

- Si el término está compuesto por más de una palabra (ej. HIV Seropositivy), PubMed automáticamente combina los términos mediante el operador lógico (AND), utilizando el sistema de mapeo automático de términos.
- PubMed incorpora el denominado "also try": A medida que se van introduciendo términos de búsqueda, el programa sugiere algunas de las búsquedas más populares en PubMed.

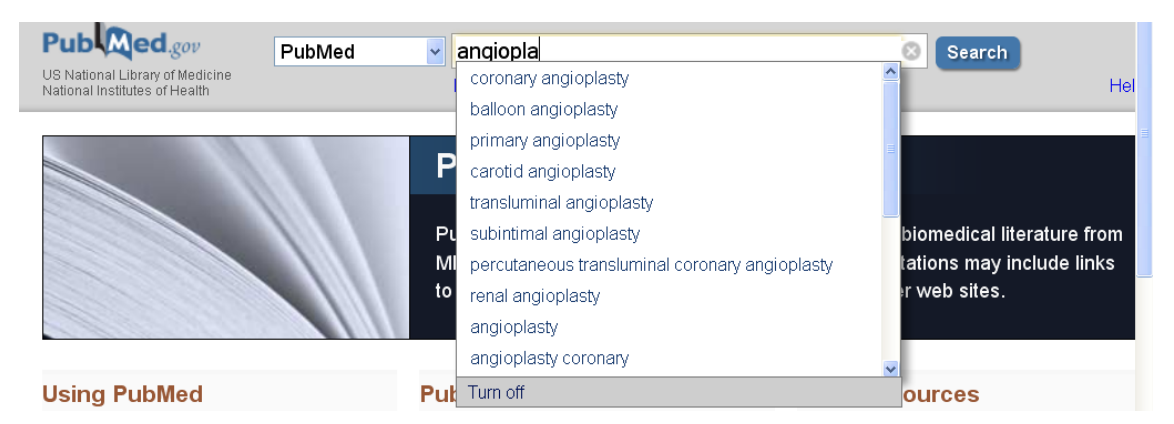

 Si deseamos buscar una frase, debemos escribirla entre comillas (ej. "rheumatic diseases"). De este modo tan sólo recuperará aquellos términos que contengan de modo exacto "rheumatic diseases"

<span id="page-5-0"></span>Podemos limitar la búsqueda mediante

### **a.- Operadores lógicos o booleanos (AND, OR, NOT)**

- Intersección (AND)- recupera solo las citas que contengan los términos.
	- o Ej.: "rheumatic diseases" AND pregnancy
- Unión (OR)- recupera citas que contengan los dos términos, o al menos uno de ellos.
	- o Ej.: fever OR hyperthermia
- o Exclusión (NOT) excluye las citas que contengan el término.

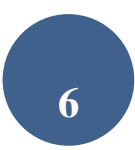

**Ej.: Hypertension NOT pulmonary** 

### **\*\*\*Importante: Los operadores booleanos AND, OR, NOT deben escribirse en mayúscula, ejemplo: fever OR hyperthermia, o bien FEVER OR HYPERTHERMIA.**

#### **b- Truncamiento**

<span id="page-6-0"></span>Si colocamos un asterisco (\*) al final de un término, busca todas las palabras que tengan la misma cadena de letras como raíz.

Ej: Si escribimos *neurol\** se incluyen los términos *neurology; neuroleptic; neurolekin; neurologic;* etc. PubMed usa las primeras variantes del término truncado. No localiza frases, por ejemplo "infection\*" incluye "infections", pero no "infection control."

#### **c.- Calificadores de campos o etiquetas / tags**

<span id="page-6-1"></span>Cada campo de la referencia se identifica mediante una etiqueta, que indica el campo al que corresponde. Para emplearlos se escribe el término seguido de la abreviatura.

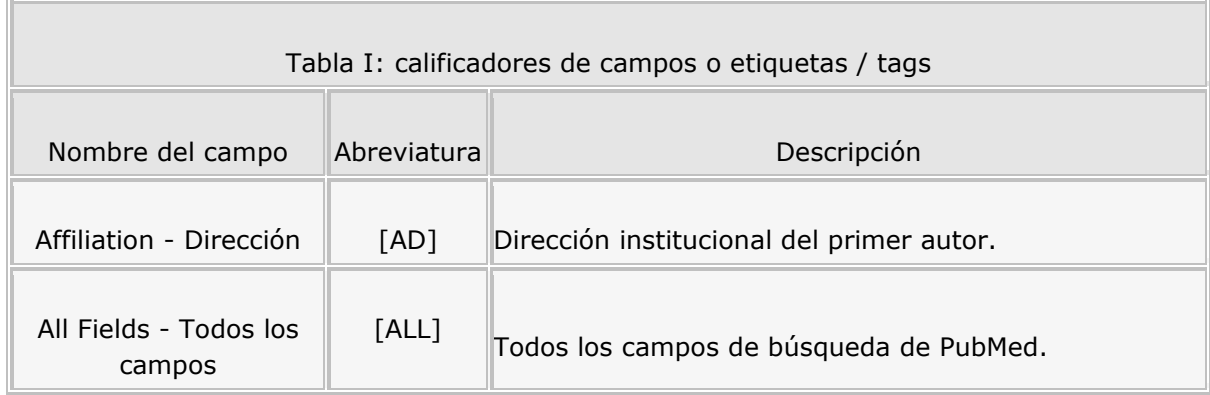

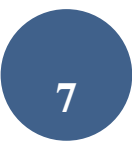

**Contract Contract Contract** 

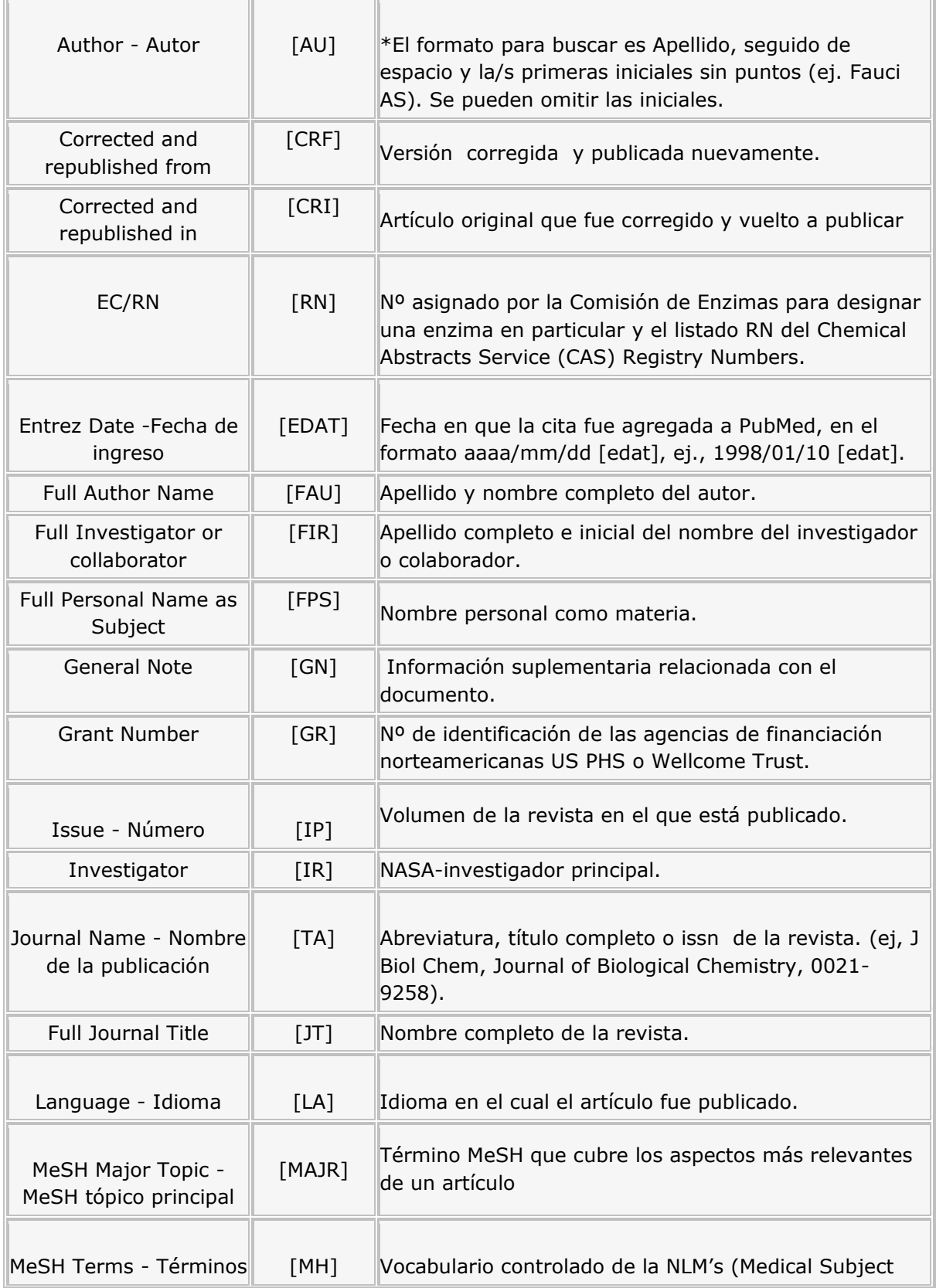

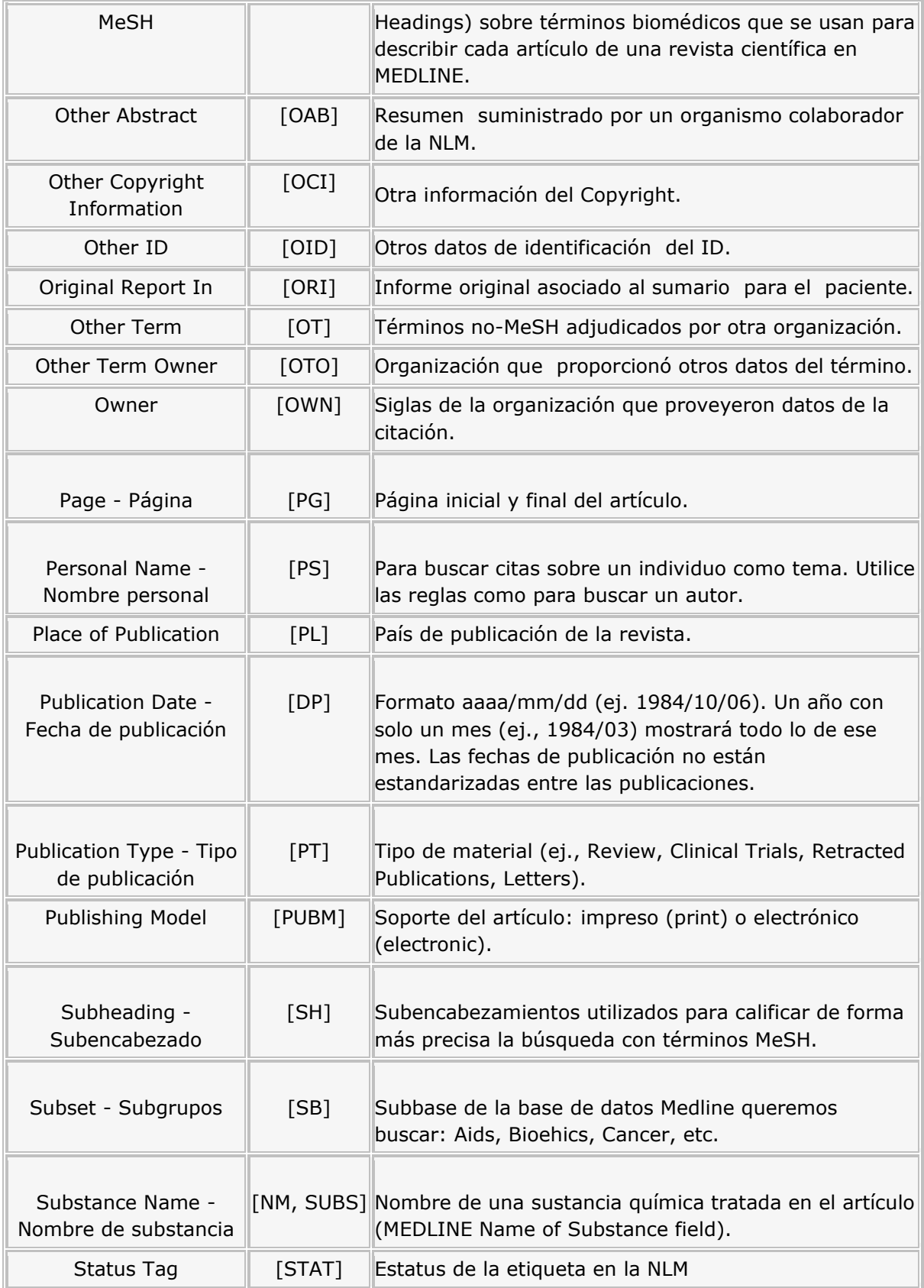

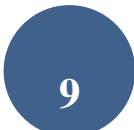

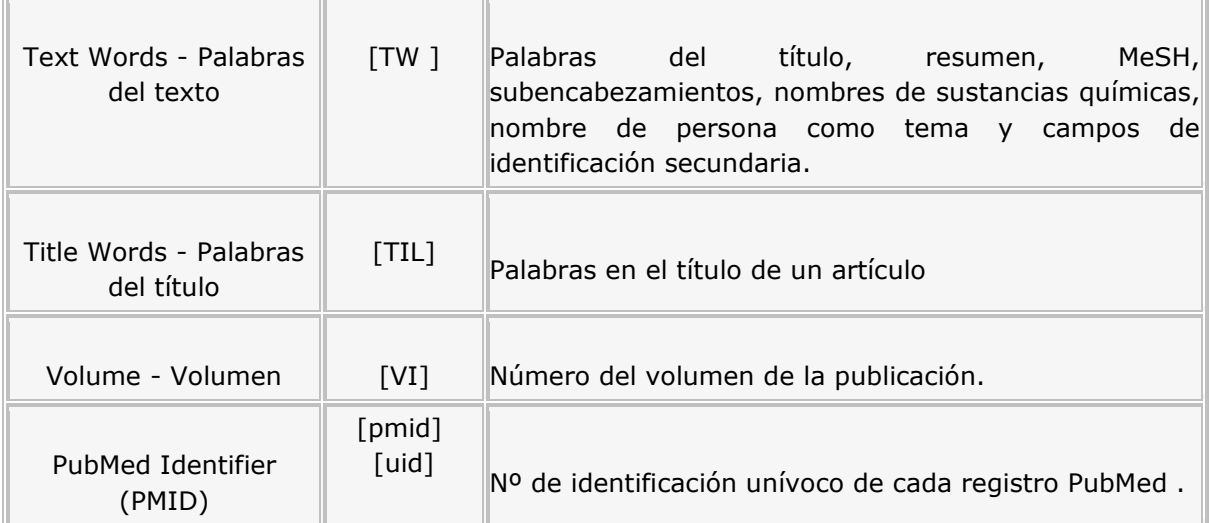

## <span id="page-9-0"></span>*3.2.- Búsqueda avanzada (Advanced search)*

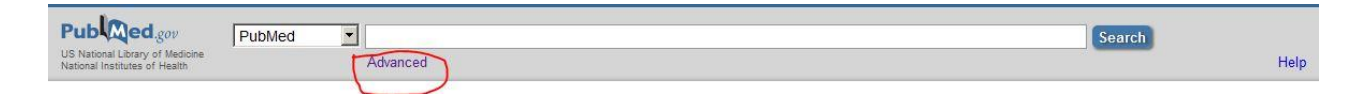

Para acceder a esta opción debemos pinchar en el enlace de "advanced" situado en la parte inferior de la caja de búsqueda.

A través de esta opción de búsqueda, básicamente nos ofrecerán dos servicios: el constructor de búsqueda (search builder) e historial de búsqueda (search history).

### **A.- Constructor de búsquedas (Search Builder)**

<span id="page-9-1"></span>Esta opción permite en primer lugar buscar palabras que estén en un campo determinado (autor, título, etc), y en segundo lugar unir las diferentes búsquedas realizadas a través de los operadores Booleanos (AND, OR y NOT).

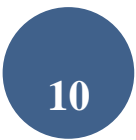

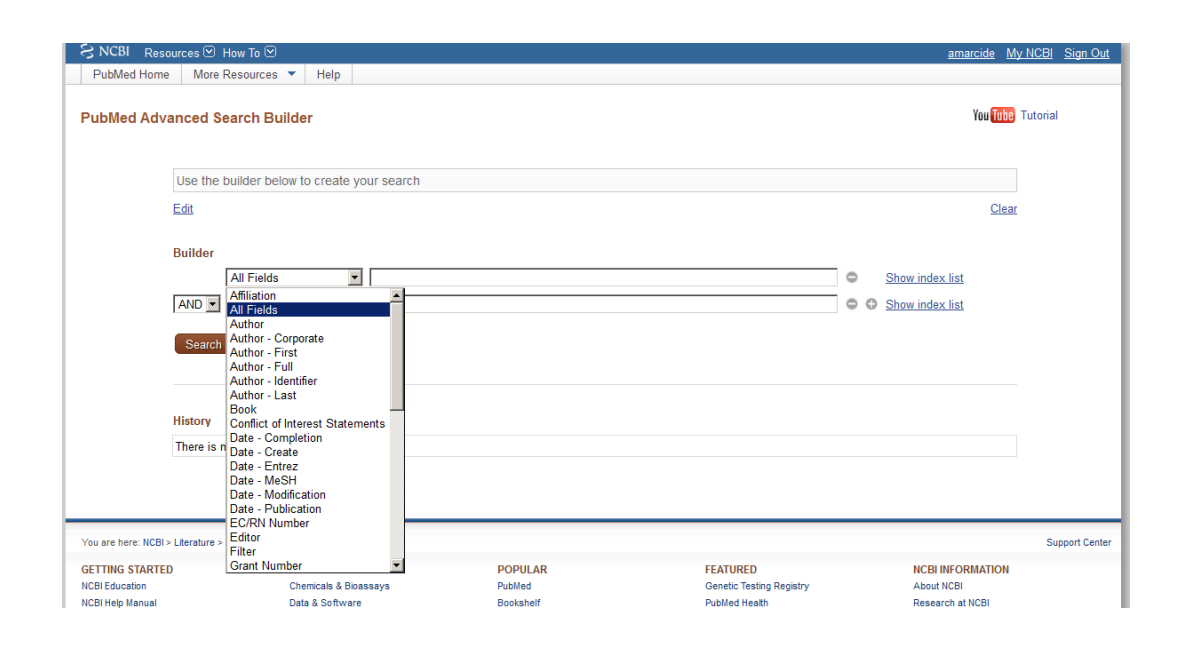

Esta opción permite buscar términos en el campo search builder, y adjudicarles un código de campo desde el menú desplegable. Asimismo, en el caso de introducir más de un término se pueden unir con los operadores booleanos (AND, OR, y NOT).

A la derecha de la caja de búsqueda encontramos la opción "show index list". Aparecerá una nueva pantalla como la de la imagen inferior. Permite acceder a una lista de términos dentro de un campo específico con el fin de orientarnos sobre posibles términos de búsqueda

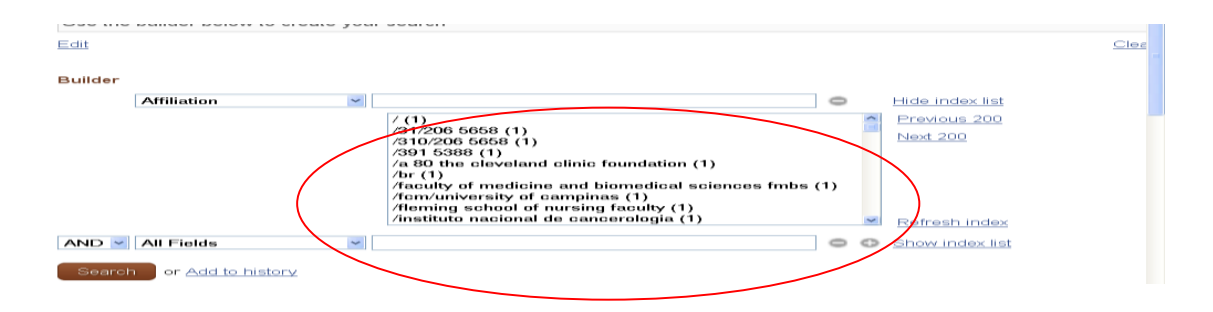

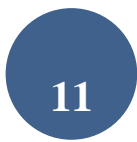

ej.: *MeSH Terms*, *Author Name,* etc (ver tabla 1) y seleccionar los términos para elaborar una estrategia de búsqueda utilizando los operadores booleanos: AND, OR y NOT.

Por ejemplo, para ver los términos MeSH que comiencen con "*duodenal*", seleccione *MeSH Terms* del menú desplegable de la izquierda, introduzca el término y pulse *Index.* Puede ampliar la estrategia seleccionando "*add new builder line*" pulsando sobre el icono con el +

Cada vez que pincha sobre un término del índice pulsando a la vez la tecla Ctrl, los términos son añadidos y son encerrados por paréntesis y enviados a la búsqueda combinándolos con el operador OR, o también es posible añadirlos al Histórico de búsquedas (*Add to History*).

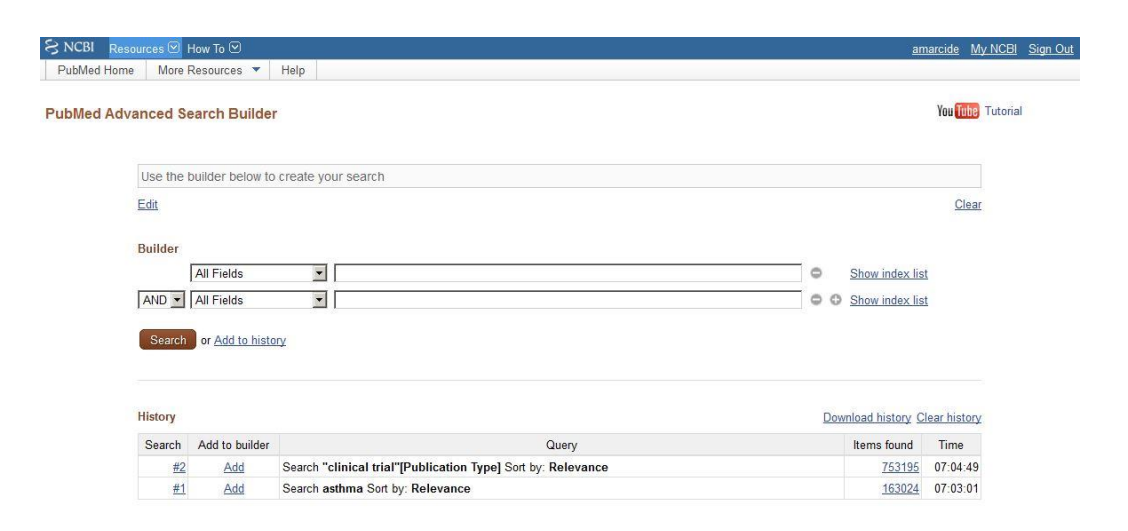

#### **B.- History**

<span id="page-11-0"></span>Muestra todas las búsquedas según el orden en que se hicieron precedidas del signo #. Para ver los resultados pulse en el número de resultados. Puede guardar hasta 100 búsquedas. Se pierde después de 6 horas de inactividad.

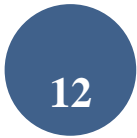

### Permite combinar las búsquedas o agregar términos a la existente utilizando el signo # antes del número de búsqueda

ej.: #2 AND #6,  $6$  #3 AND drug therapy.

#### **PubMed Advanced Search Builder**

You Tube Tutorial

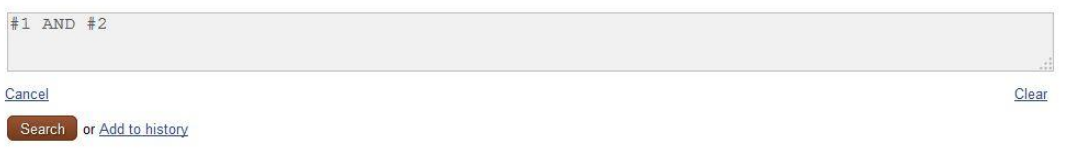

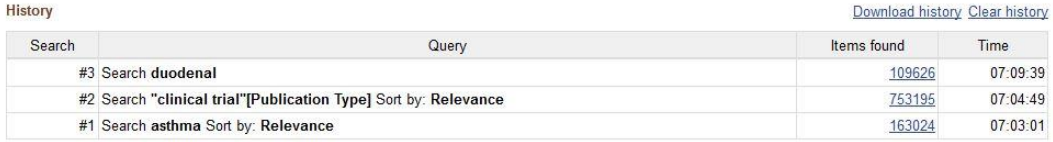

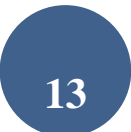

## <span id="page-13-0"></span>**4.- ¿CÓMO FILTRAR LOS RESULTADOS DE NUESTRA BÚSQUEDA?**

Cuando hacemos una búsqueda en una base de datos, no sólo es importante recuperar artículos que traten sobre un tema, si no que debemos considerar otros aspectos de igual interés como años de publicación de los artículos, tipología de estudios o idiomas en los que estos están publicados, entre otras opciones. Es lo que la base de datos pubmed denomina filtros y aparece en la parte izquierda de la pantalla de resultados.

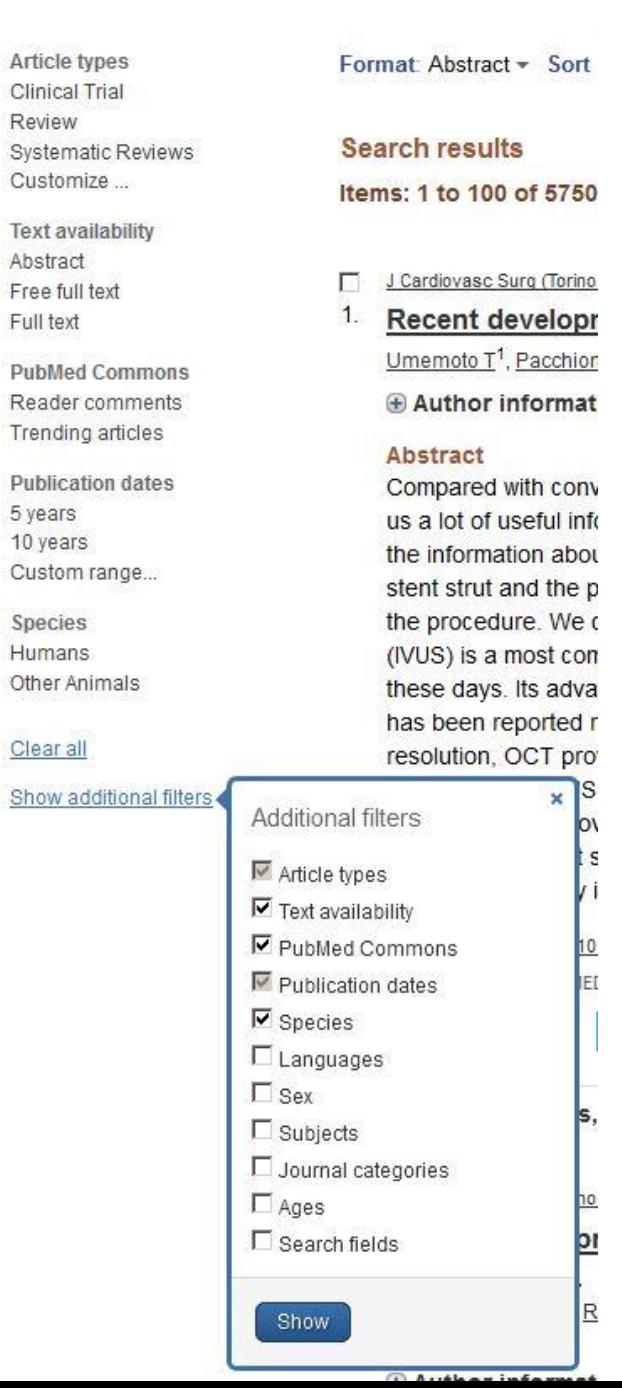

Por defecto, la base de datos muestra los siguientes filtros:

.- **Text availability:** Limita la búsqueda a resultados que incluyan el vínculo al texto completo (full text availabe), al texto completo en el caso de ser gratuito (free full text) o a aquellas referencias que tengan resúmenes (abstract available).

.- **Publication Date:** Permite limitar por fecha de publicación.

.- **Species:** Restringe la búsqueda a un grupo de estudio específico (humans o animals). Excluye los artículos que se encuentran "*in process*" y los "*supplied by Publisher*", al no haber completado la indización.

**Article types:** Puede limitarse la búsqueda a diferentes tipos de estudio (organizador por orden alfabético):

De modo adicional, se pueden elegir más series de filtros (*Show additional filters*) :

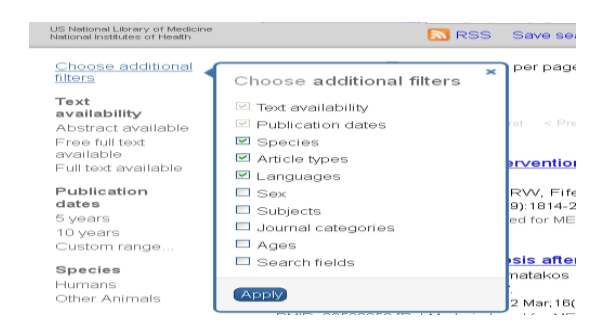

**Languages:** Restringe la búsqueda a los artículos escritos en el idioma seleccionado/s. Por defecto aparece seleccionado el inglés.

**Sex**: Limita los estudios en humanos por sexo (mujer o varón).

**Subjects:** (Subtemas/Subgrupos) (), a una temática determinada (Topics) o a las bases de datos Medline, OldMedline o PubMed Central.

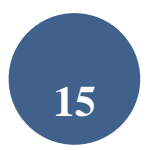

\*\*Excluye los artículos que se encuentran "*in process*" y los "*supplied by Publisher*", al no haber completado la indización en la base de datos.

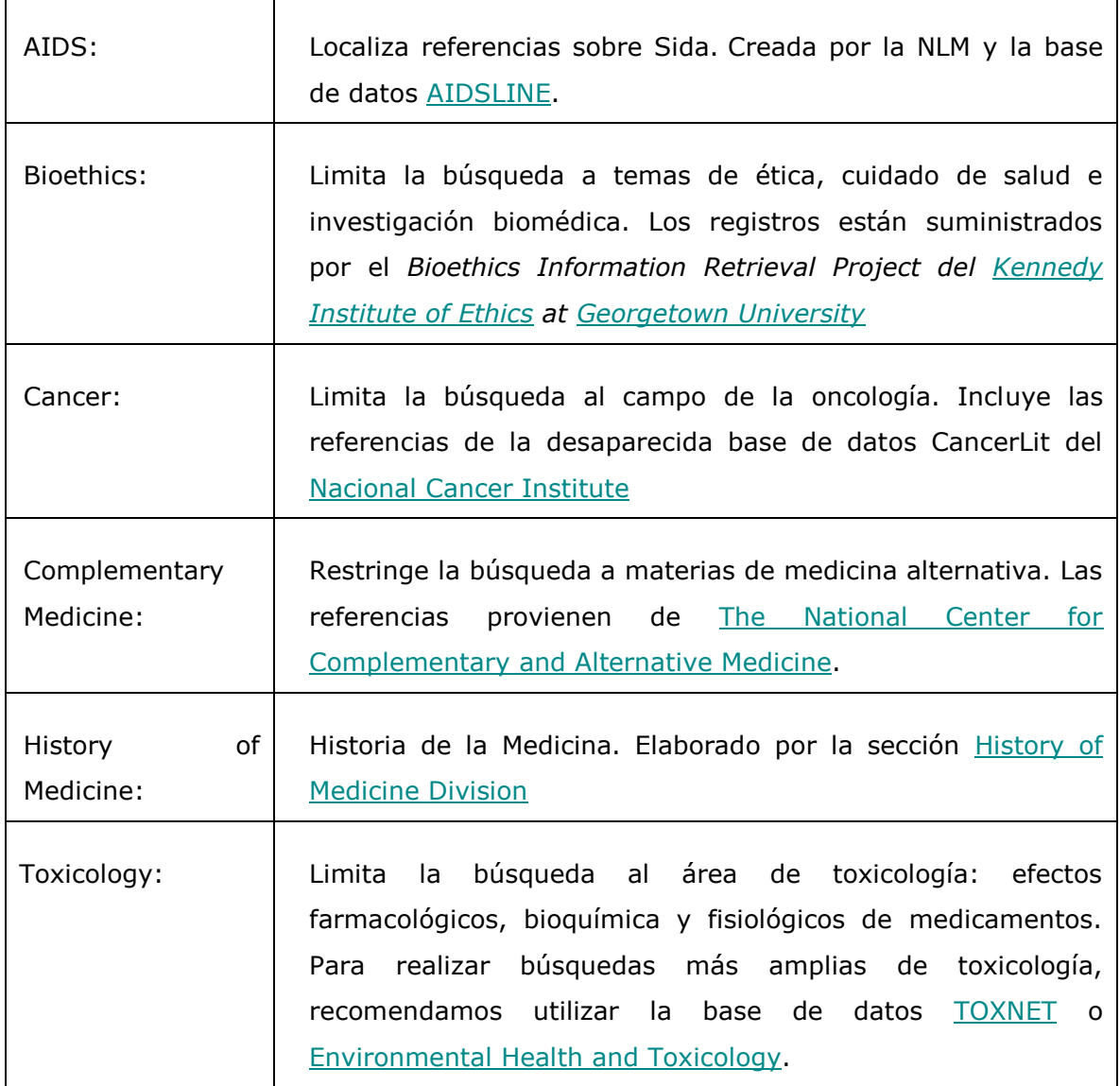

**Journal Categories:** permite limitar la búsqueda a un grupo determinado de revistas

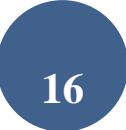

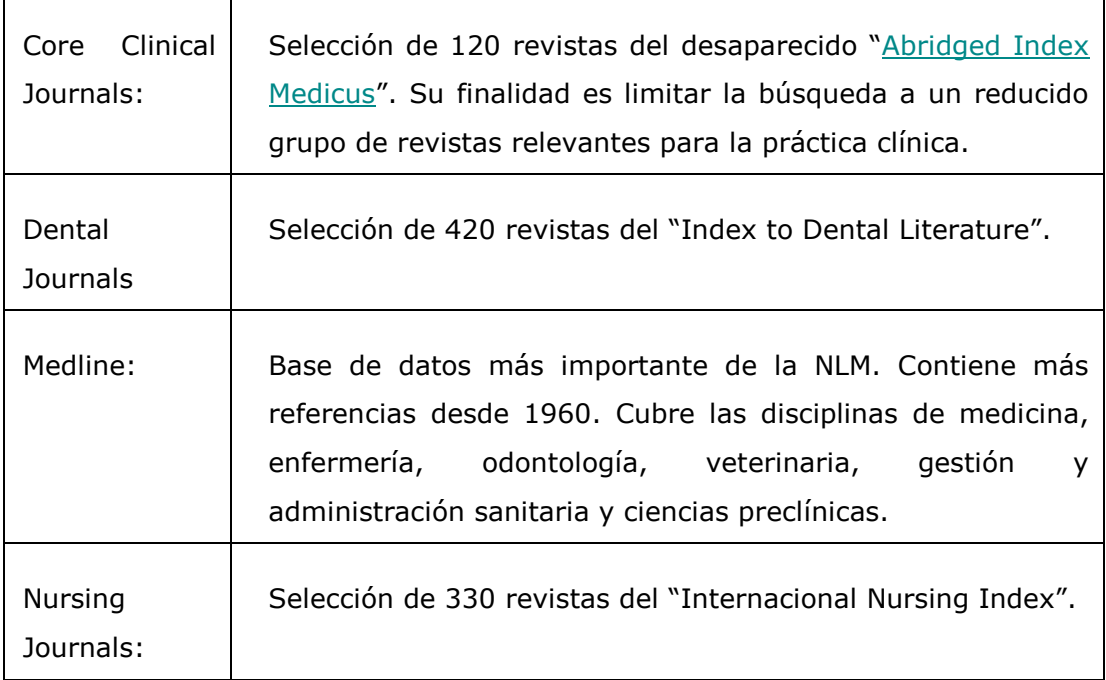

### **Ages/ Edades**: restringe la búsqueda a un grupo de estudio en humanos:

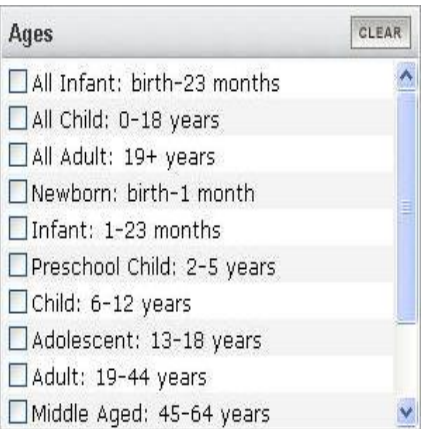

*Excluye los artículos que se encuentran "in process" y los "supplied by Publisher" al no haber completado la indización en la base de datos.*

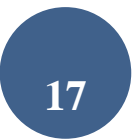

**Search fields**: Limita la búsqueda de un término en un campo específico. Pulsar el menú desplegable para ver todas las opciones disponibles. (para una información más completa ver tabla 1)

**Pubmed Commons:** Se ha añadido más recientemente este filtro, que nos permite filtrar por los artículos que tienen comentarios (*Reader comments*) o los *Trending articles*, aquellos que son tendencia o son los temas del momento.

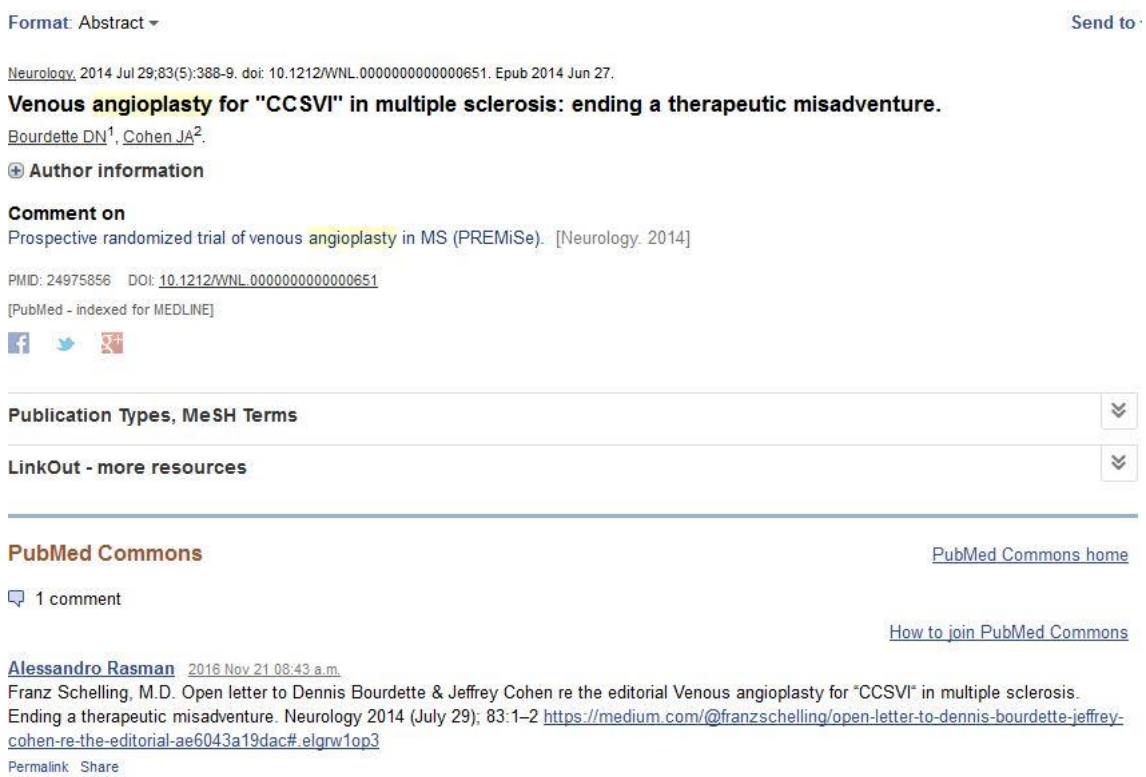

*PubMed Comons*: Plataforma con un sistema de comentarios en abierto de las evaluaciones por pares de los artículos científicos. <https://www.ncbi.nlm.nih.gov/pubmedcommons/faq/#joincommons> .

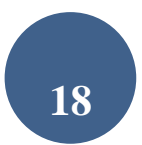

# <span id="page-18-0"></span>**5.- VISUALIZACIÓN DE RESULTADOS**

Pueden seleccionarse las opciones de visualización mediante:

- *Cita Individual:* pulse el título del artículo para mostrar el formato Abstract.
- *Citas seleccionadas:* pulse los cuadros a la izquierda de cada cita que desea ver y seleccione el formato de visualización en *Format*.
- *Todas las citas:* seleccione un formato *Format* desde el menú y podrá ver todas las citas.

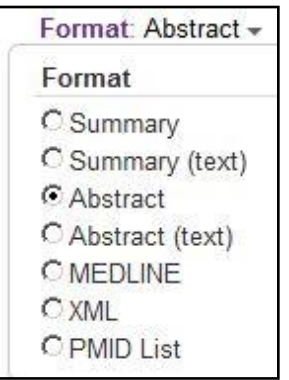

### <span id="page-18-1"></span>*5.1.- Barra de valores añadidos*

Una vez finalizada la búsqueda, aparece la pantalla de resultados. Junto a los resultados, y en la parte superior de la pantalla, aparece reflejado, tanto la estrategia de búsqueda empleada como los filtros que han sido utilizados para realizar la búsqueda (Filters activated)

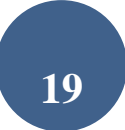

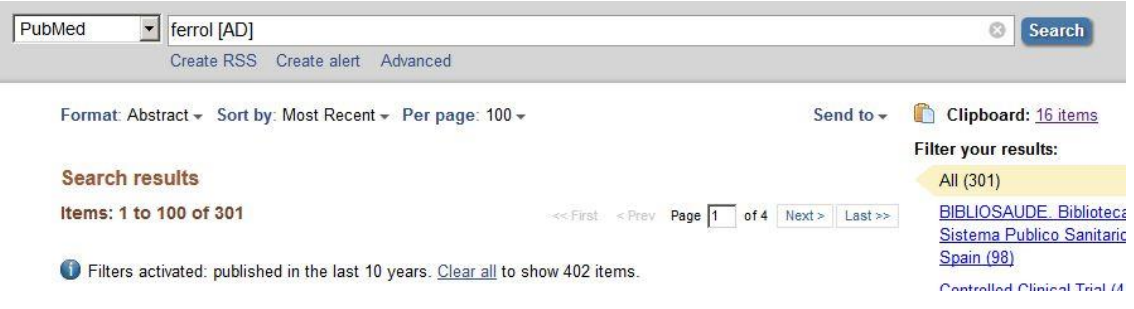

En la parte derecha de dicha pantalla, además se ofrece otra información de interés.

- Clipboard/Portapapeles: en el caso de que se haya guardado algún registro a través de esta opción. Esta opción permite a clipboard: 16 deins guardar y ver más adelante las citas seleccionadas de una o varias búsquedas. El número máximo de citas que se puede guardar es de 500.
- Filter your results: Ofrece la posibilidad de filtrar los resultados de modo rápido a partir de las opciones indicadas. Por defecto aparecen seleccionados los filtros de revisiones y artículos a texto completo. La opción de manage filtres lleva al My NCBI, dónde permite personalizar más filtros.

En el caso de haber accedido por BiblioSaúde, tendrá la opción de limitar los resultados a artículos disponibles a texto completo a través de la Biblioteca Virtual Bibliosaúde.

**20**

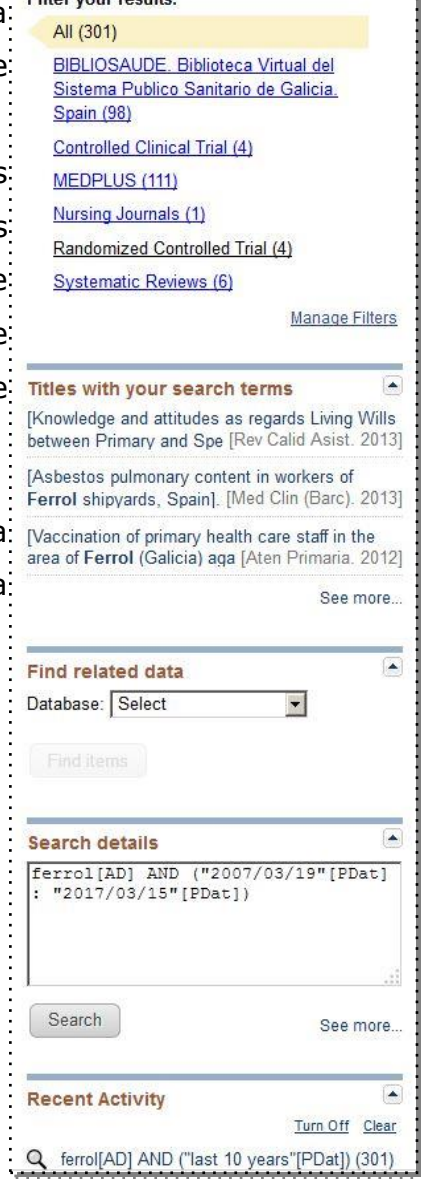

- Titles with your search terms. Artículos recuperados en donde aparecen las palabras utilizadas en la búsqueda.
- Find related data: permite reejecutar esta misma búsqueda en otras bases de datos elaboradas por la NLM.
- Search details: estrategia de búsqueda según se tradujo usando el mapeo automático de términos y las reglas de búsqueda y la sintaxis.
- Recent activity: Historial de búsquedas realizadas.

#### *5.2.-Format /Visualización de resultados*

- <span id="page-20-0"></span> *Las citas de PubMed, por defecto, se muestran en formato abreviado (summary).* Los documentos pueden visualizarse en otros formatos*: Summary*: Autor, título, referencia bibliográfica, estado de la cita\*\*\*, idioma (si no se encuentra en inglés), tipo de publicación si es *review o retracted publication, Abstract, "No abstract available" y PMID.* Esta opción se encuentra en formato HTML y en formato texto (TXT).
- *Abstract*: Referencia bibliográfica, enlace a la sede del editor (si está disponible), título, idioma del artículo si no está en inglés, autores, dirección de lo autores, resumen (si está disponible), copyright, Keywords, Mesh Terms, Linkout, tipo de publicación (excepto Journal Article), PMID, DOI, estatus de la cita, compartir en redes sociales. Esta opción se encuentra en HTML, y texto (txt), más adecuada para imprimir el documento.

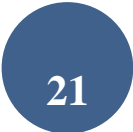

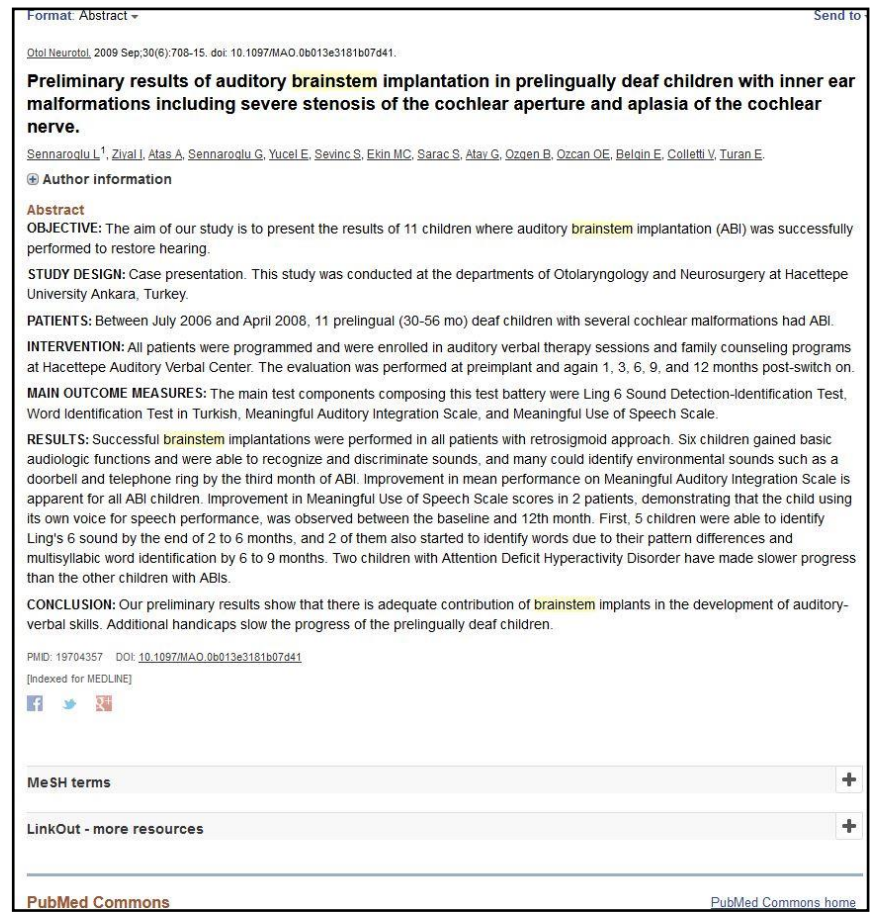

- *XML*: Formato en etiqueta XML.
- *MEDLINE*: Cita completa con etiquetas que identifican cada campo. Se utiliza para los gestores de referencias bibliográficas.

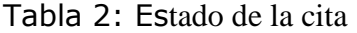

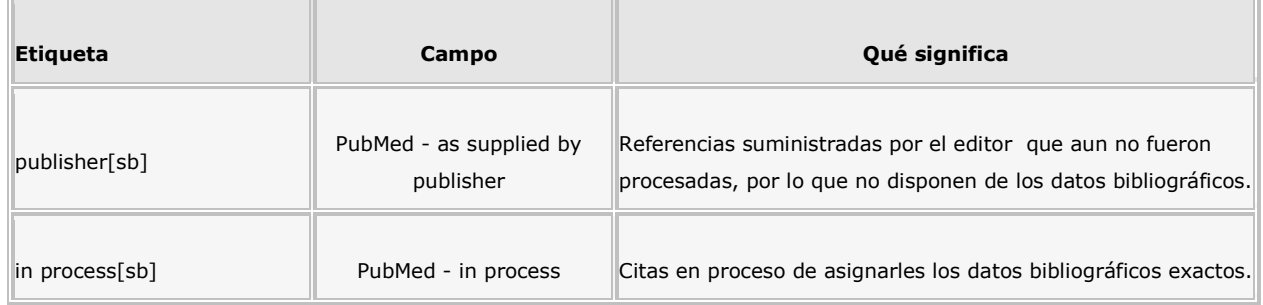

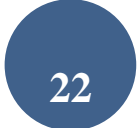

### Buscar en Medline con PubMed

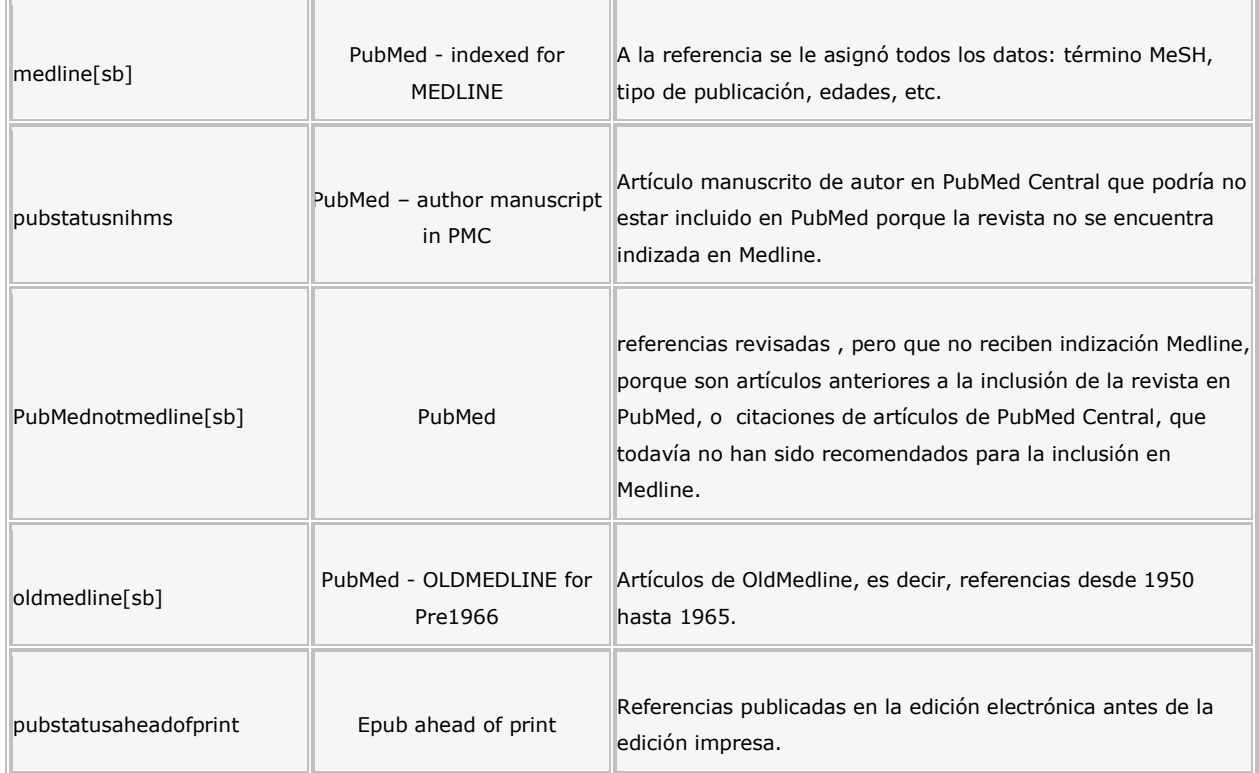

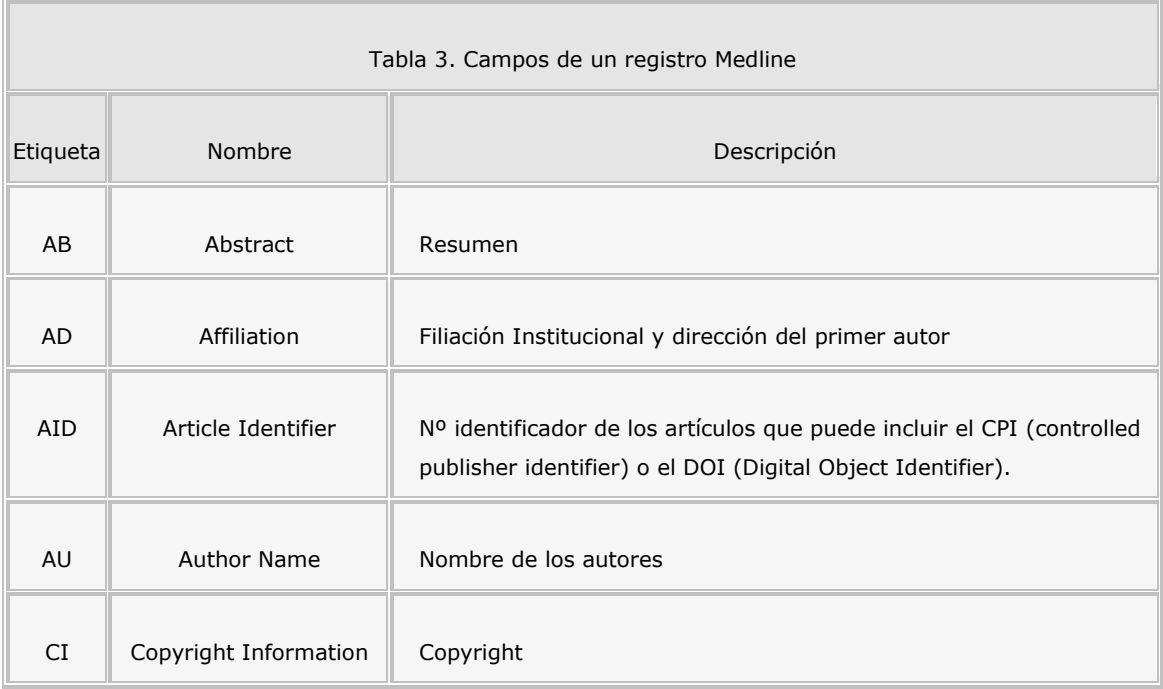

 $\overline{\phantom{a}}$ 

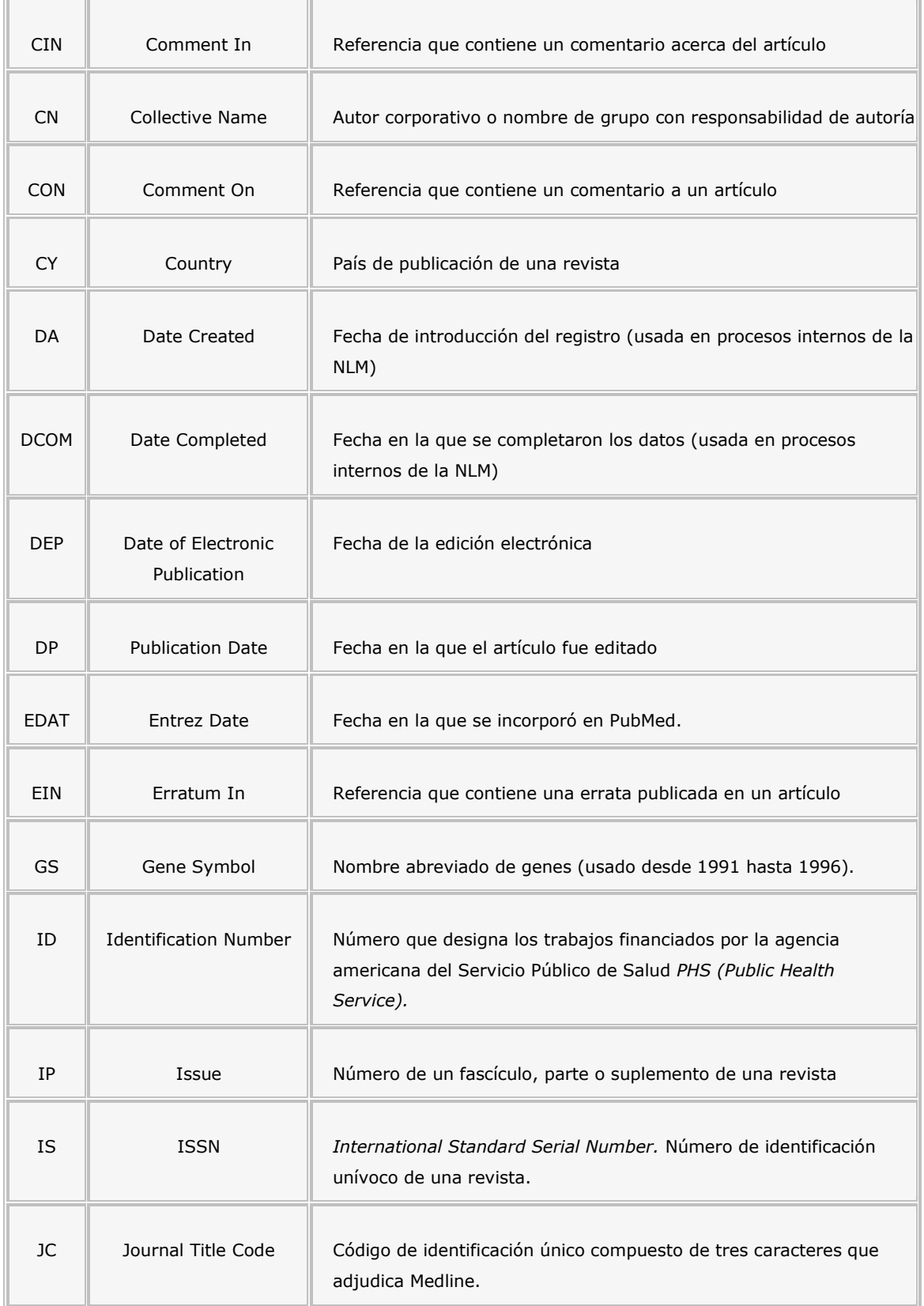

÷.

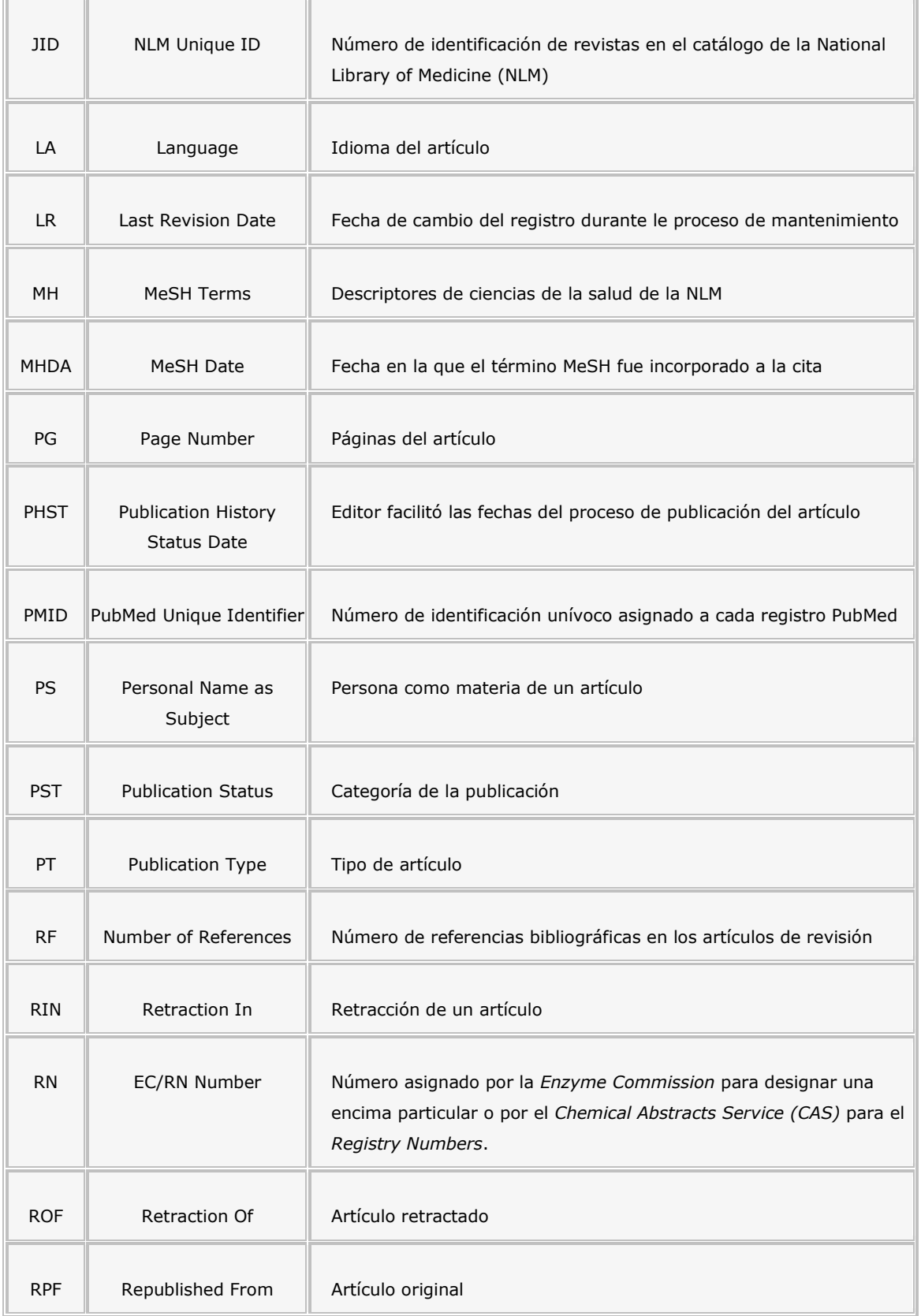

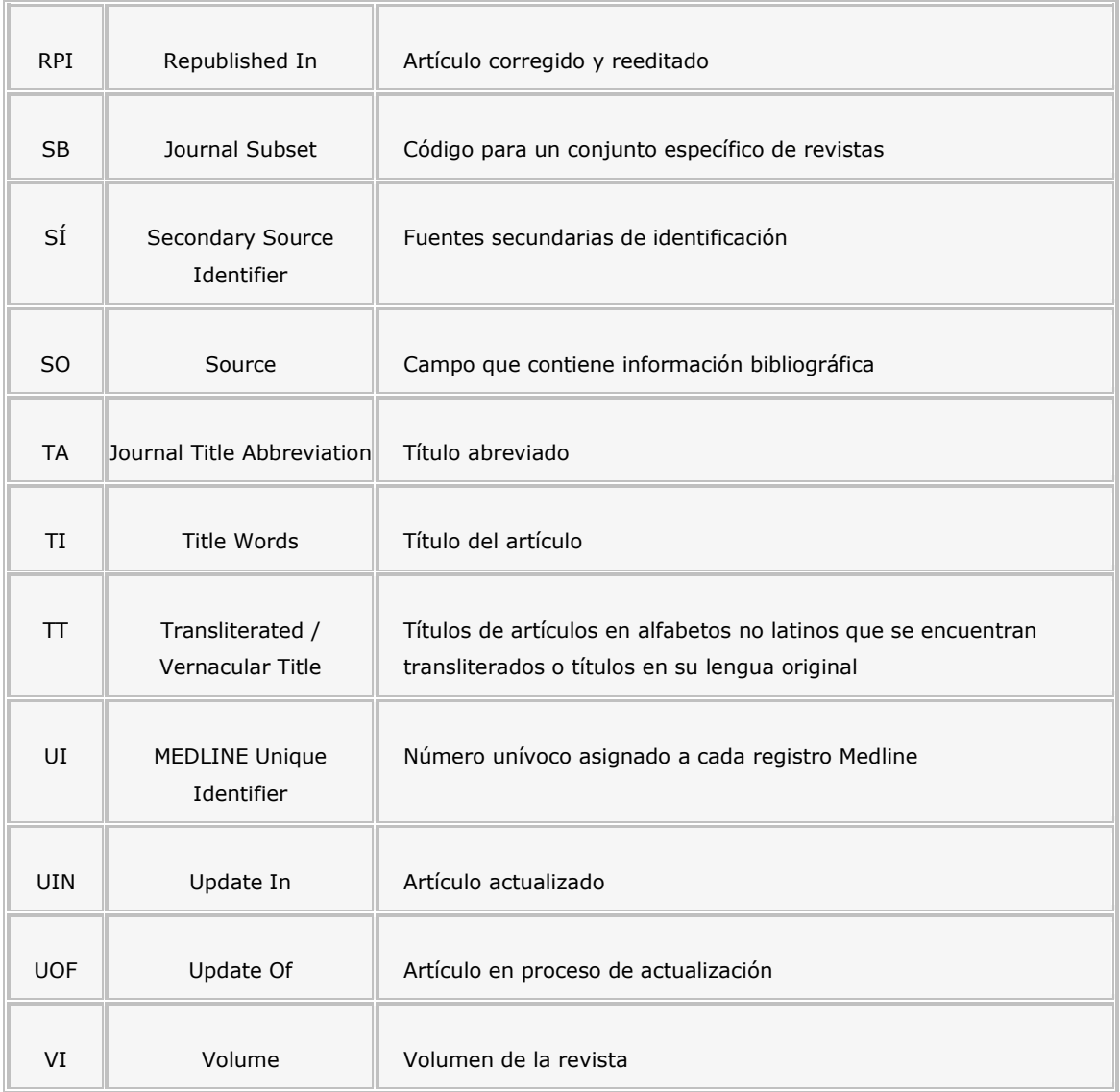

### <span id="page-25-0"></span>*5.3.- Send to /Volcado de resultados de una búsqueda*

Pubmed permite guardar, imprimir y/o volcar los resultados en un gestor de referencias bibliográficas. Para guardar los resultados de una búsqueda, pulse *"Send To".*

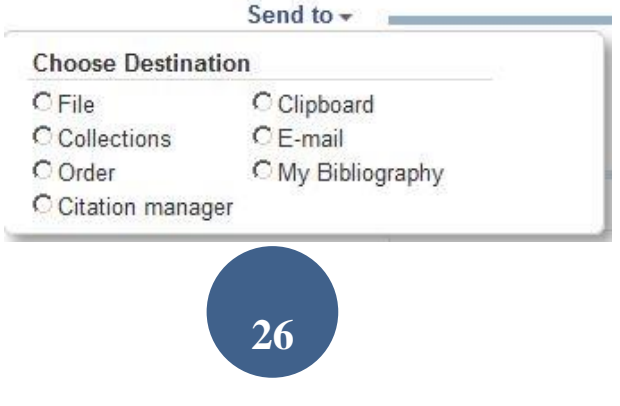

*File***:** Para volcar referencias seleccionadas, necesita seleccionarlas pulsando el recuadro de la izquierda de cada cita. Una vez seleccionada pinche en send to y se abrirá una nueva ventana que le permitirá guardar los registros seleccionados. Previamente debe haber seleccionado el formato de visualización (summary, abstract, medline); una vez seleccionadas sus preferencias, pinche en "create file".

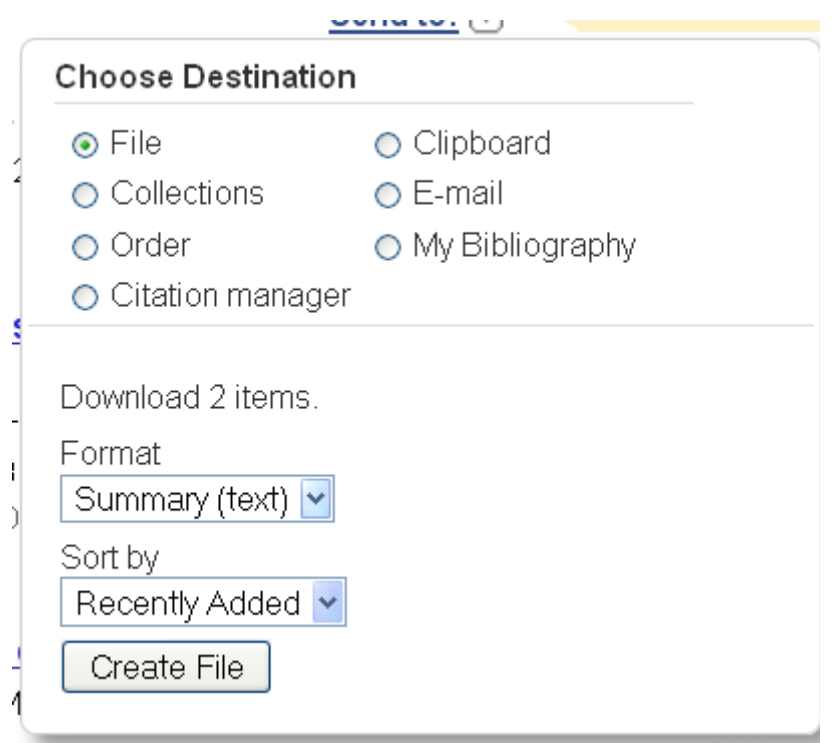

Se abrirá un archivo que debemos guardar como "Archivo de texto". Pueden volcarse un máximo de 10 000 registros

*Citation Manager*

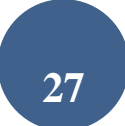

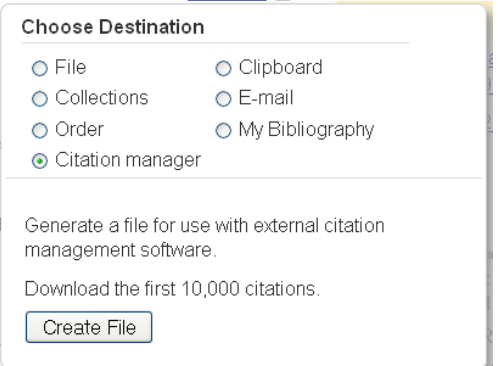

*E-mail* Pulsar "*Send to*". En la siguiente pantalla se mostrará el formato (Format). Podemos incluir un texto adicional con el envío. Escribimos el e-mail y pulsamos "E-m*ail*".

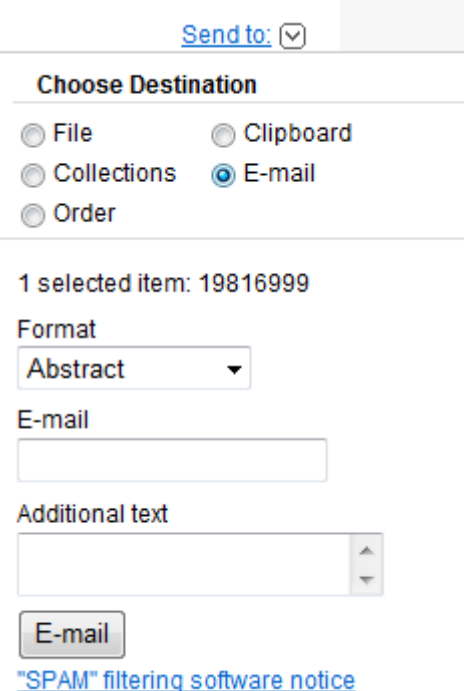

*Clipboard* (Portapapeles) permite guardar y ver más adelante, para imprimir, enviar por e-mail o volcar, las citas seleccionadas de una o varias búsquedas. El número máximo de citas que se puede guardar es de

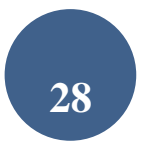

500.Para agregar citas en el portapapeles, pulse en el cuadro a la izquierda de la cita y luego seleccione en "*Send to*" la opción "*Clipboard*".

Para recuperar todas las referencias almacenadas en el Portapapeles, debemos pulsar en la parte superior derecha de la pantalla (sólo aparecerá una vez hayamos guardado alguna referencia). El *Clipboard* se pierde después de 6 horas de inactividad en PubMed.

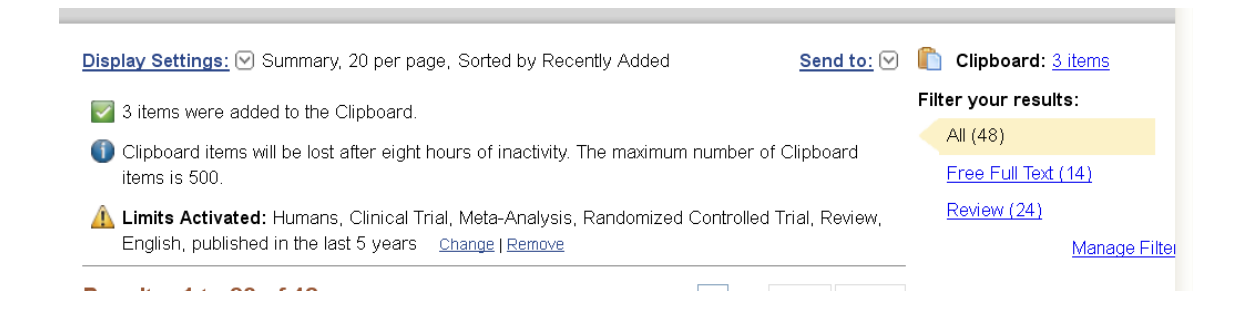

Las citas en el clipboard se pueden guardar e imprimir de la misma manera que las opciones de búsqueda. Para borrar las citas del clipboard, puede seleccionar la opción "remove all ítems" de la parte superior de la pantalla o seleccionar "*remove from clipboard*" de cada una de las referencias.

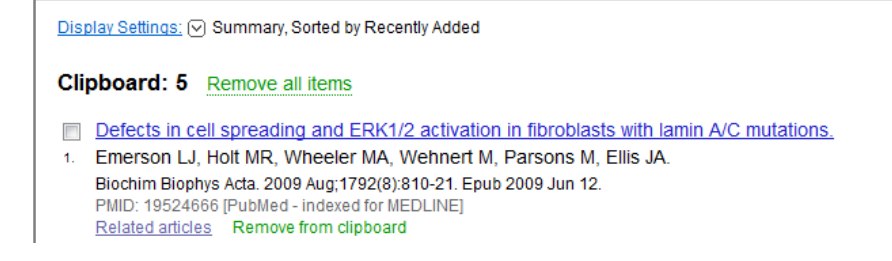

Para imprimir los resultados de una búsqueda puede utilizar la opción imprimir desde el navegador. Pulse en el menú Archivo y seleccione Imprimir.

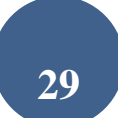

*Nota: Para exportar resultados a gestores bibliográficos como Zotero o Mendeley, puede enviarlos a FILE en formato en formato MEDLINE. Para exportar al CVN de FECYT puede enviarlos a FILE en formato XML.* 

### **¿Cómo ver los Vínculos / Links ?**

*Related Articles:* Las citas tienen un vínculo que mostrará una selección de artículos que comparten palabras clave con el artículo seleccionado. PubMed compara las palabras del título, resumen y términos MeSH. Las citas se muestran de mayor a menor concordancia, no respeta un orden cronológico.

### *5.4.-Acceso al texto completo del artículo*

<span id="page-29-0"></span>Siempre que accedamos a esta base de datos como usuarios del SERGAS (a través de BiblioSaúde, [http://bibliosaude.sergas.es](http://bibliosaude.sergas.es/) , pinchando en esta imagen:

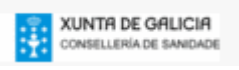

 En el caso de que la revista esté suscrita por BiblioSaúde, se ofrecerá la posibilidad de acceder al texto completo, además de otra información de interés (factor Texto completo disponible vía ELSEVIER de impacto, posibilidad de exportar a un gestor Article Title V Términos de la búsqueda: Knowledge of drinking guidelines d de referencias bibliográficas…). Exportar referencia a EndNote

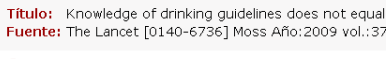

- Búsqueda de información en Google Scholar
- 
- Nota:El navegador Explorer en castellano provoca un fallo de<br>Autenticación: Es necesario tener instalado en el ordenador O ¿Otros artículos de este autor? -- usando Web of Scie
- Apellide Iniciales<br>Autor: Moss, Antony C ♥ Moss Antony A C  $AC$
- Factor de impacto JCR 2008 Nota:28.409

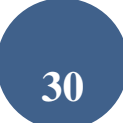

 En el caso de que la revista no esté suscrita por BiblioSaúde, se ofrece la posibilidad de solicitar el artículo a través de un formulario electrónico a la biblioteca de referencia.

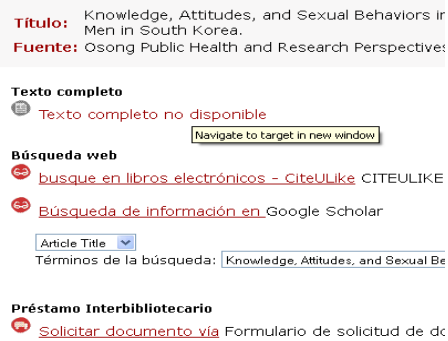

Una vez visualizado el resumen de un artículo, si aparece un recuadro con

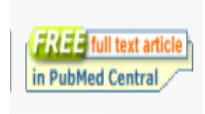

el enlace a la editorial, pulsamos el recuadro que llevará a la sede de la editorial donde solicitará las claves de suscriptor o el abono mediante tarjeta de crédito del importe para el

acceso al texto completo del artículo. En el supuesto de que se encuentre gratuito (indicado como *free*, o bien que se encuentra en PubMed Central) podrá descargarlo directamente.

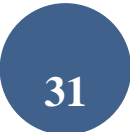

## **6.- PUBMED TOOLS**

### *6.1.- Pubmed mobile*

<span id="page-31-1"></span><span id="page-31-0"></span>Aplicación web para su uso en dispositivos móviles. La aplicación dispone de formulario de búsqueda básica y de los siguientes filtros: texto completo gratuito y revisiones.

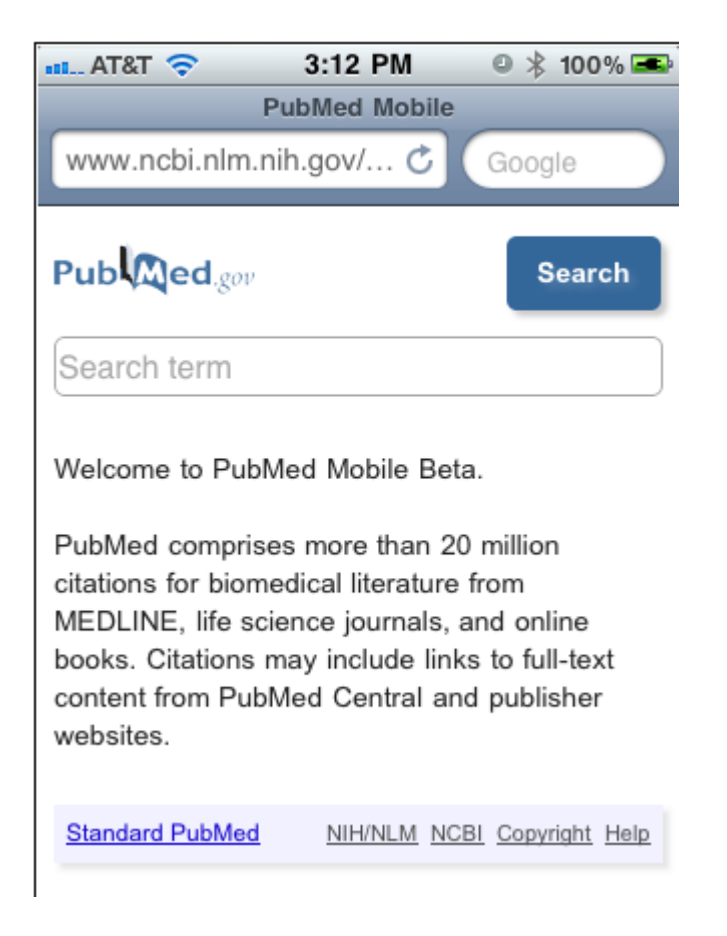

### *6.2.- Single [Citation Matcher](http://www.ncbi.nlm.nih.gov/entrez/query/static/citmatch.html)*

<span id="page-31-2"></span>Buscador de referencias que parte del nombre de la revista, volumen, edición, número de página y año de publicación. Debe introducir los datos conocidos de la referencia. PubMed informará si no encuentra resultados.

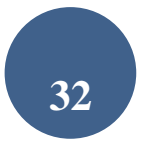

Es una herramienta muy útil para localizar referencias bibliográficas incompletas, verificar datos o simplemente localizar una referencia.

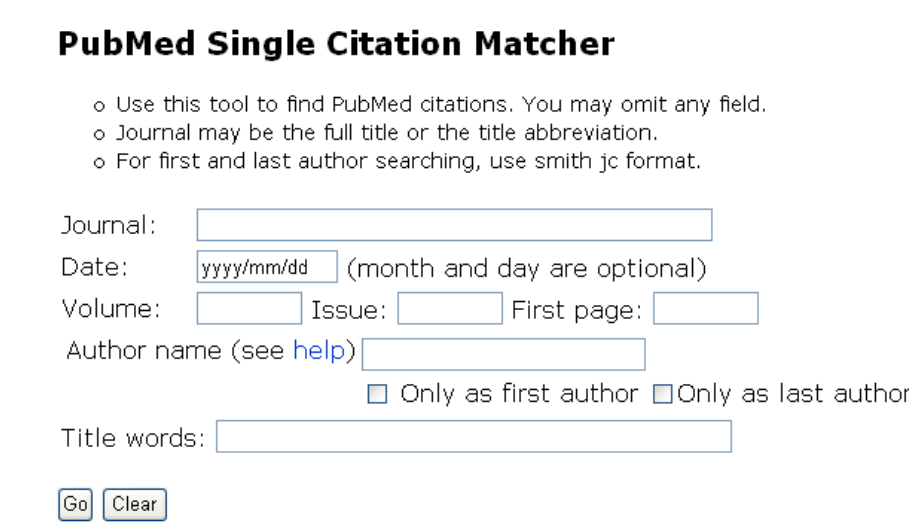

#### <span id="page-32-0"></span>6.3.- Bath Citation Matcher

Permite buscar los números PMID (PubMed IDs) que identifican a cada artículo o de varios artículos a la vez, de forma similar al Single Citation Matcher. Requiere datos bibliográficos (revista, volumen, página, etc.) en un formato específico.

Título abreviado revista| año publicación| volumen|primera página|nombre autor|**???**

proc natl acad sci u s a|1991|88|3248|mann bj|P32022-1|

Para ejecutarlo debemos realizar los siguientes pasos:

1) Recuperamos la referencia en el Batch Citation Matcher.

2) Copiamos el IDs, lo marcamos y pulsamos en "Edición" "copiar".

3) Marcamos la referencia donde deseamos vincularlo (también suele ponerse a continuación de la referencia [Medline] [Resumen]…

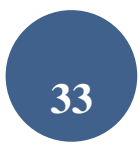

4) Seleccionar la opción de "insertar hipervínculo" y aceptamos. La palabra o texto seleccionado queda vinculado al número del resumen de Medline.

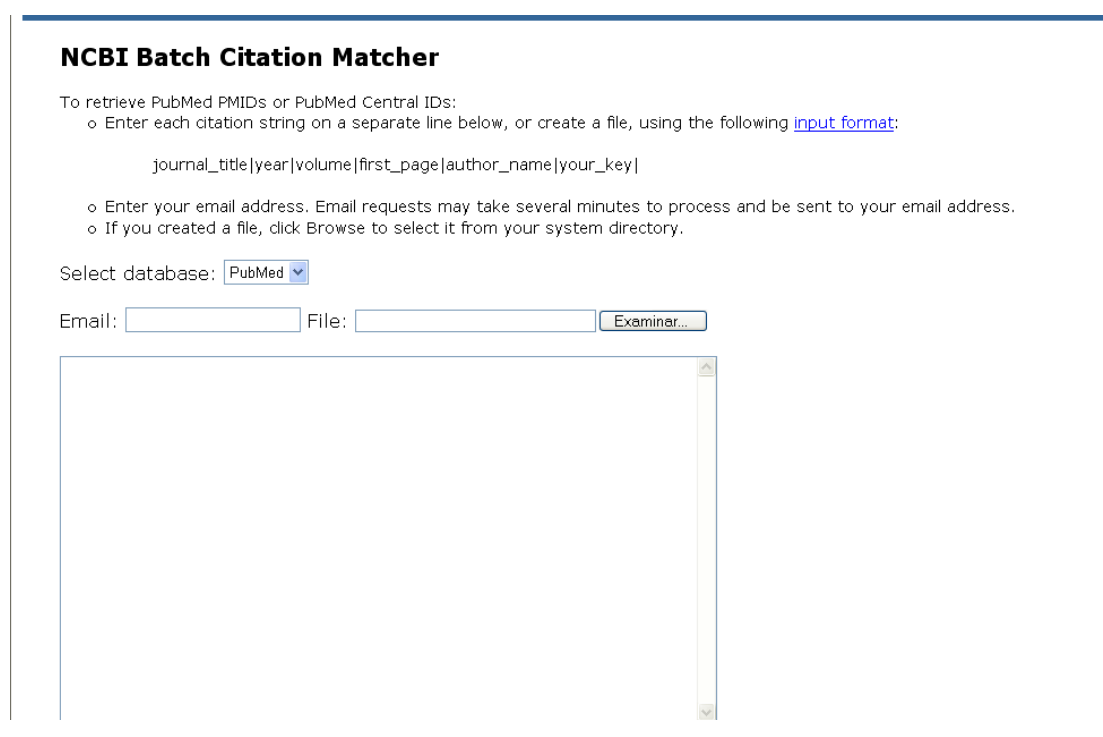

*6.3.- Clinical Queries*

<span id="page-33-0"></span>Buscador especializado que tiene incorporados "filtros metodológicos":

### **PubMed Clinical Queries**

Results of searches on this page are limited to specific clinical research areas. For comprehensive searches, use PubMed directly.

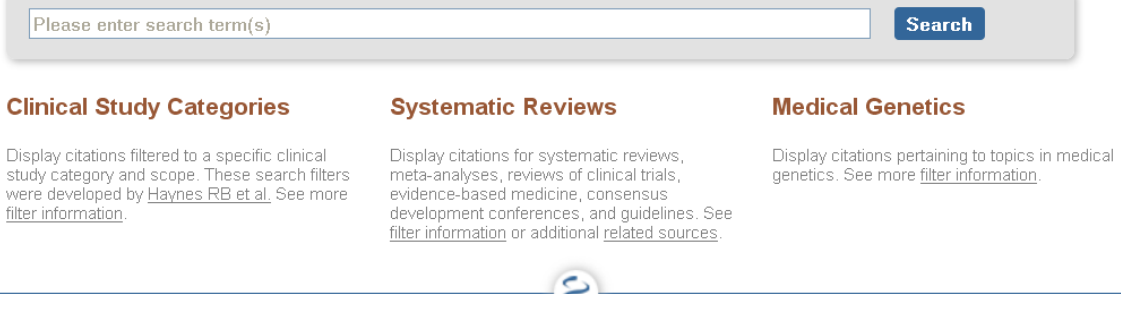

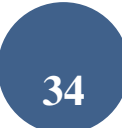

### **a.-Clinical Study Category:**

Esta opción propone cinco categorías: etiología (*etiology*), diagnóstico (*diagnosis*), terapéutica (*therapy*), pronóstico *(prognosis*) y clinical prediction guides. Pone énfasis sobre dos posibilidades:

- o Sensibilidad (*broad*), recupera artículos relevantes y no tan relevantes.
- o Especificidad (*narrow*), Más precisa pero recupera menos artículos.

Estos filtros se fundamentan en el artículo de Haynes RB, Wilczynski N, McKibbon KA, Walker CJ, Sinclair JC Developing optimal search strategies for detecting clinically sound studies in MEDLINE. J Am Med Inform Assoc 1994; 1 (6): 447-58.

#### **b.- Systematic Reviews:**

<span id="page-34-0"></span>Recupera revisiones sistemáticas, meta-análisis, revisiones de ensayos clínicos, conferencias de consenso, guías de práctica clínica etc. Esta opción también se encuentra disponible en "*Filters*".

#### **c.- Medical Genetics:**

<span id="page-34-1"></span>Recupera registros relacionados con la genética médica. Se pueden aplicar diferentes criterios de búsqueda: Diagnosis, Differential Diagnosis…

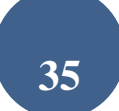

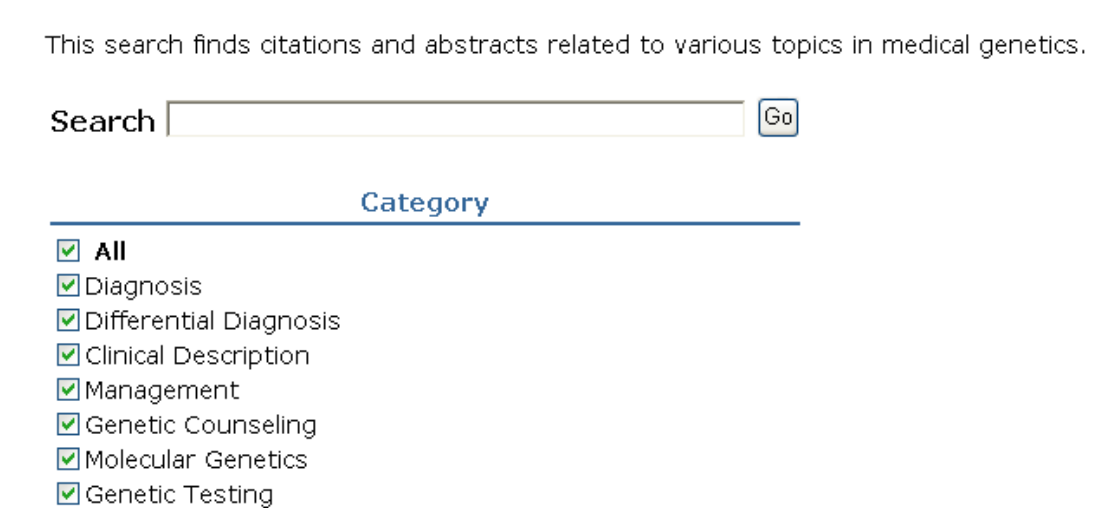

## *6.4.- Topic-specific Queries*

<span id="page-35-0"></span>Enlaces directos a recursos para búsquedas específicas.

Se trata de un directorio con enlaces a filtros clínicos , metodológicos, de colecciones de revistas y temáticos con estrategias de búsqueda preconfiguradas.

Entre ellos, figuran los filtros de "**[Healthy People 2020](http://phpartners.org/hp2020/)** " , que nos conducen a estrategias de búsqueda por áreas temáticas con el fin de ayudar a alcanzar los objetivos de una planificación estratégica de salud pública hasta el 2020.

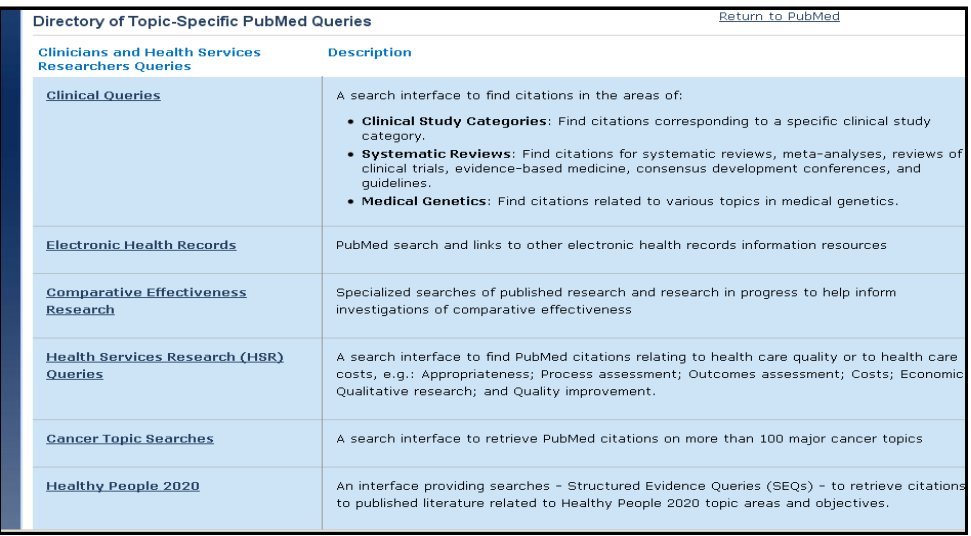

En la imagen de abajo vemos el ejemplo de las estrategias de búsqueda de la Diabetes.

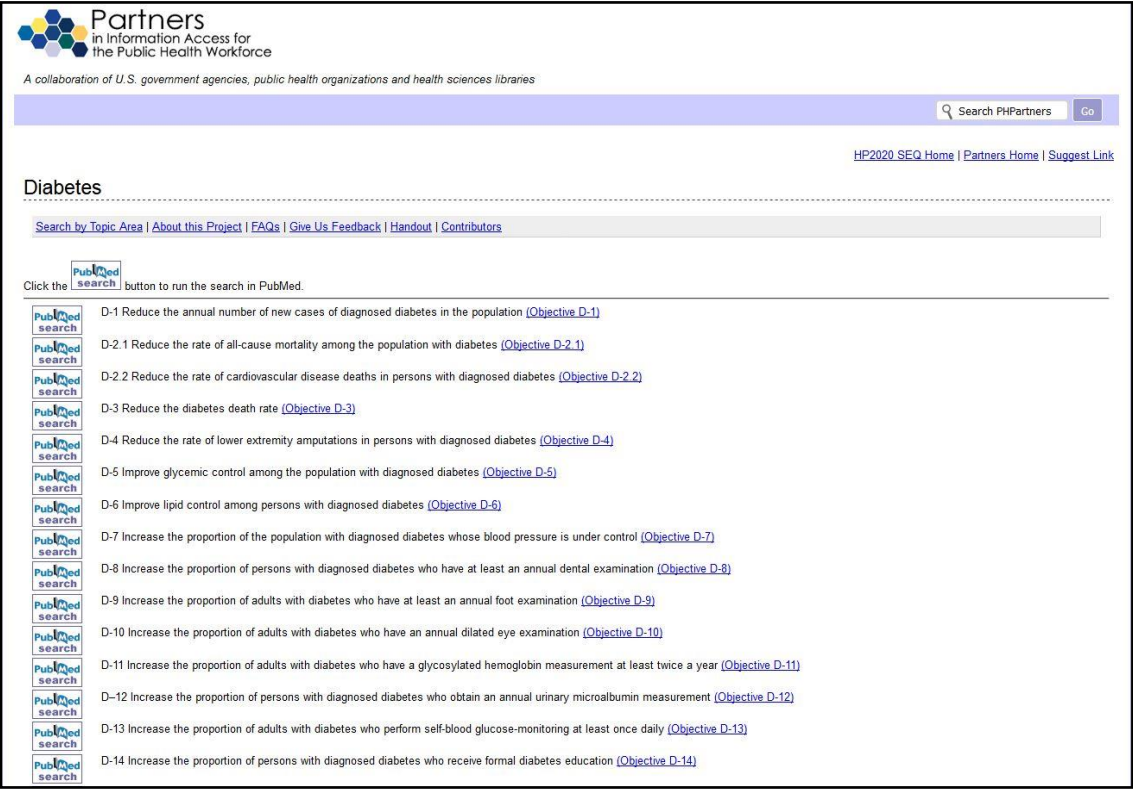

# <span id="page-37-0"></span>**7.- RECURSOS ADICIONALES DE INTERÉS**

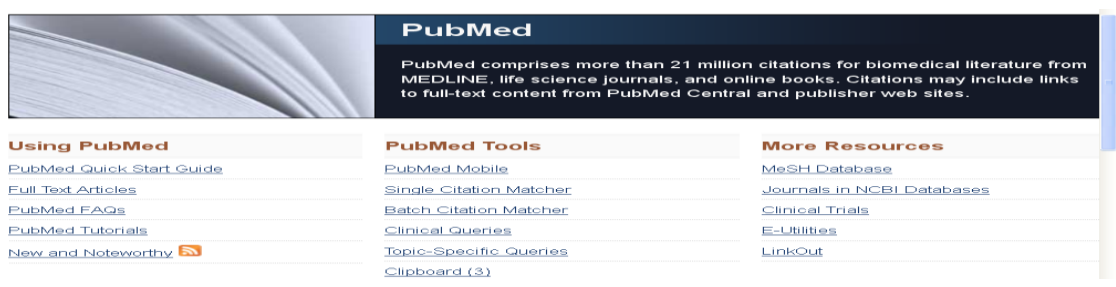

## *7.1.- MeSH Database*

<span id="page-37-1"></span>El [Medical Subject Headings](http://www.nlm.nih.gov/mesh/meshhome.html) (Descriptores de Ciencias de la Salud) es un vocabulario controlado de términos biomédicos que identifican el contenido de cada artículo en la base de datos MEDLINE. La búsqueda en el *MeSH Database* permite mostrar términos MeSH en una [estructura jerárquica](http://www.nlm.nih.gov/cgi/mesh/2005/MB_cgi) a partir de 15 grandes categorías, seleccionar los términos MeSH para la búsqueda, limitar los términos MeSH a un concepto mayor (tema principal).

Los descriptores MeSH pueden ser utilizados con *[subheadings](http://www.nlm.nih.gov/mesh/subhierarchy2004.html)*, subencabezamientos que permiten concretar en uno o varios aspectos específicos el término.

Cuando introducimos un término que no es MeSH, el sistema nos indicará que no es un término MeSH, o bien mostrará el término aceptado,

ej. si introducimos "*Mongolism*", mostrará "*Down syndrome*".

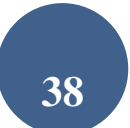

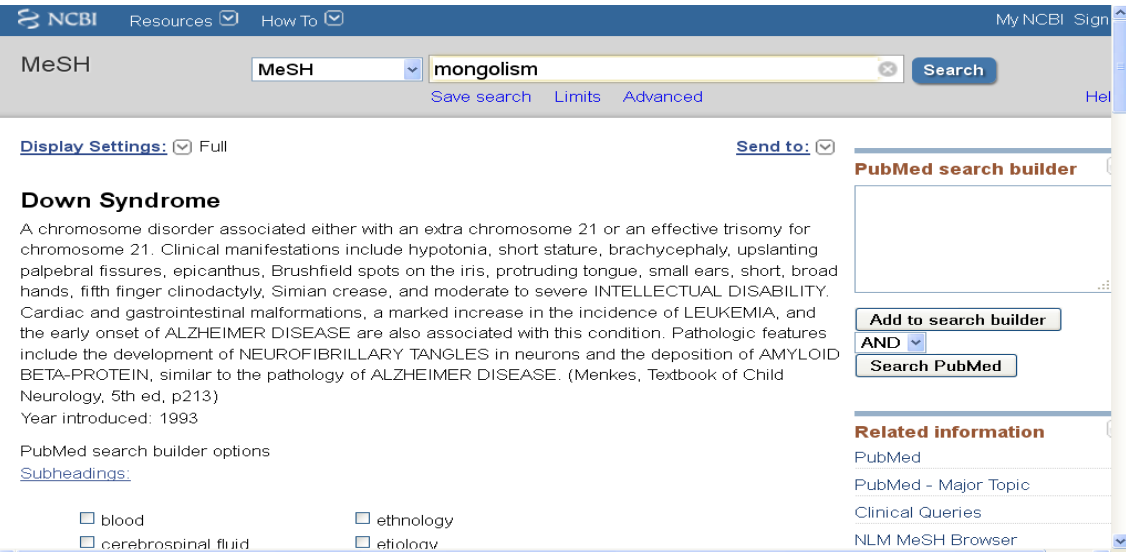

A continuación, si pinchamos el término, ofrece una descripción del término, seguido de los "*subheadings*", la posibilidad de limitarlo al "*Major Topic*" (tema principal en el artículo, incluidos los términos específicos), o bien "*Do Not Explode this term*" (no explotar un término MeSH a otros más específicos).

Una vez seleccionados los criterios del término, para efectuar su búsqueda en PubMed, pinchamos en la opción "add to search box", con el fin de añadir el término a la estrategia de búsqueda.

\*\*\*Si tenemos problemas para encontrar un término en inglés, una buena opción es consultar el MeSH en español de [HONselect](http://www.hon.ch/HONselect/index_sp.html) o los Descriptotes de Ciencias de la Salud [\(DeSC\)](http://decs.bvs.br/E/homepagee.htm) de Bireme, que describen el término, su estructura jerárquica y su equivalente en inglés.

#### Buscar en Medline con PubMed

ب عد

#### Down Syndrome

د پی <u>ده میشده می میشود</u>

A chromosome disorder associated either with an extra chromosome 21 or an effective trisomy for chromosome 21. Clinical manifestations include hypotonia, short stature, brachycephaly, upslanting palpebral fissures, epicanthus, Brushfield spots on the iris, protruding tongue, small ears, short, broad hands, fifth finger clinodactyly, Simian crease, and moderate to severe INTELLECTUAL DISABILITY. Cardiac and gastrointestinal malformations, a marked increase in the incidence of LEUKEMIA, and the early onset of ALZHEIMER DISEASE are also associated with this condition. Pathologic features include the development of NEUROFIBRILLARY TANGLES in neurons and the deposition of AMYLOID BETA-PROTEIN, similar to the pathology of ALZHEIMER DISEASE. (Menkes, Textbook of Child Neurology, 5th ed, p213) Voor introduced: 1002

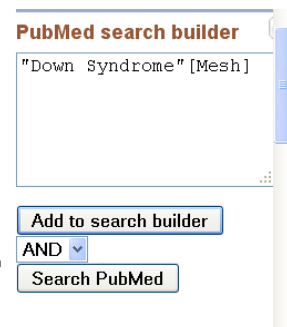

a. Si deseamos realizar la búsqueda de un segundo término utilizaremos los operadores booleanos AND, OR, NOT entre varios términos MeSH, tal y como aparece en la pantalla. A continuación escribimos un nuevo término repitiendo los pasos anteriores. Los términos que vayamos seleccionando irán apareciendo en el cuadro de búsqueda.

Para comenzar la búsqueda pulsar "Search PubMed".

La opción de la consulta del MeSH también está disponible desde PubMed Advanced desde donde podemos limitar la búsqueda a la opción de MeSH (*Date, Major Topics, Terms*), pero debemos conocer el término MeSH aceptado, en caso contrario no lo localizará.

### *7.2.- Journals in NCBI Database*

<span id="page-39-0"></span>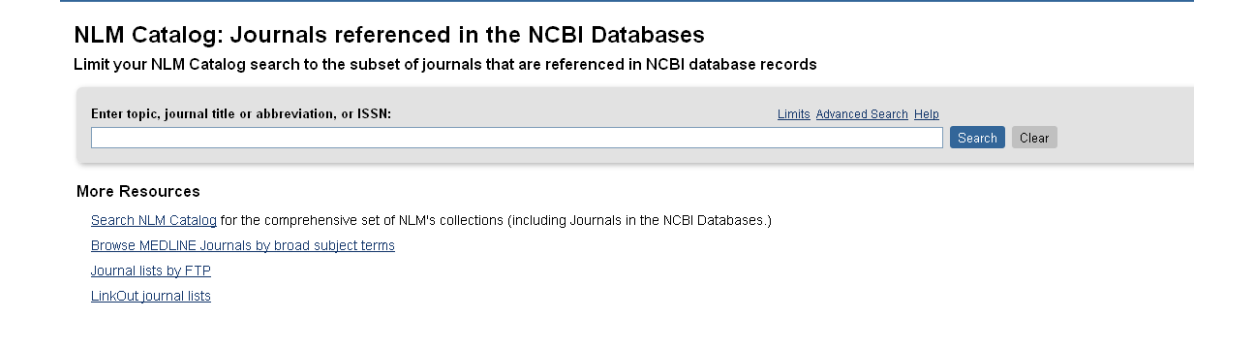

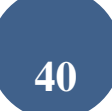

<span id="page-40-0"></span>Esta opción permite buscar en los fondos del catálogo de la National Library of Medicine, incluyendo las [revistas indizadas en Medline.](http://www.ncbi.nlm.nih.gov/entrez/query.fcgi?db=journals)

#### **a.- [Search NLM Catalog](http://www.ncbi.nlm.nih.gov/nlmcatalog).**

Al igual que en la búsqueda de Pubmed, el Catálogo de la NLM ofrece dos posibilidades de búsqueda; la búsqueda sencilla y la avanzada.

#### A.- BÚSQUEDA SENCILLA

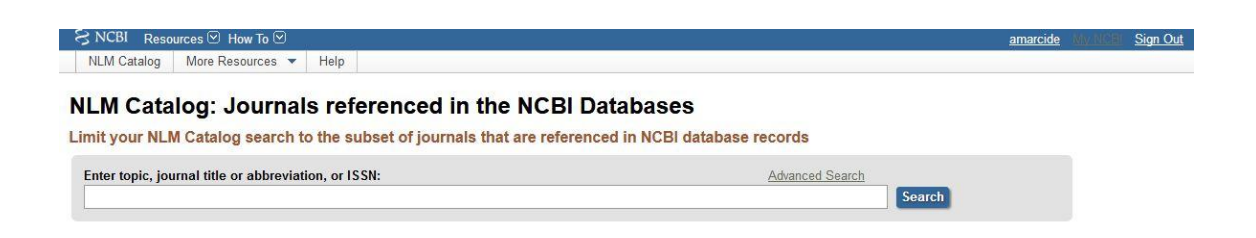

Esta opción permite la búsqueda de revistas por diversos criterios: por título, abreviatura o ISSN (International Standard Serial Number). Al igual que en la búsqueda del pubmed, esta también tiene incorporada la opción "also try" (A medida que se van introduciendo términos de búsqueda, el programa sugiere algunas de las revistas con esos términos).

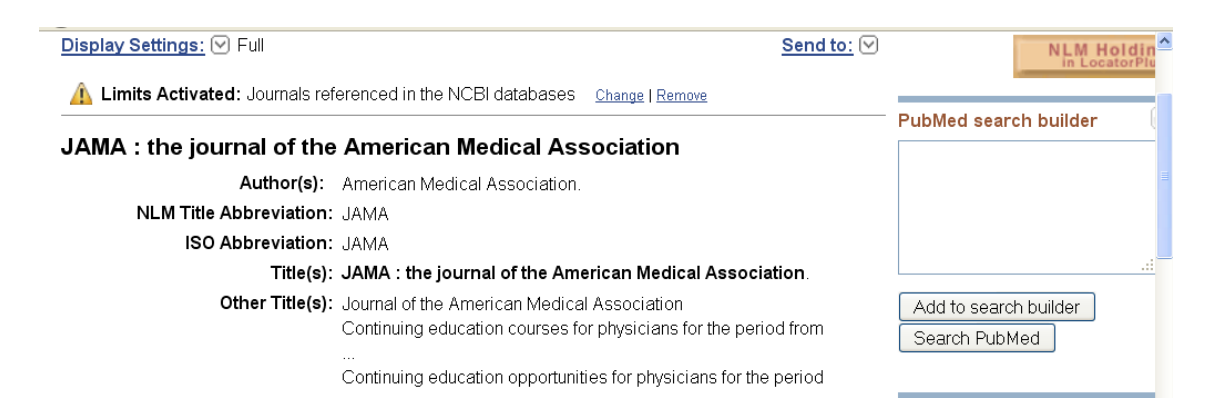

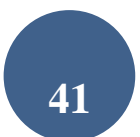

Una vez localizada una revista, si deseamos que recupere todas las referencias incluidas en PubMed, la añadimos a través de la opción "add to search builder" y seleccionamos "Search PubMed".

#### B.- BÚSQUEDA AVANZADA

Se trata esta de una opción más completa por cuanto permite realizar la búsqueda por diferentes aspectos de la revista.

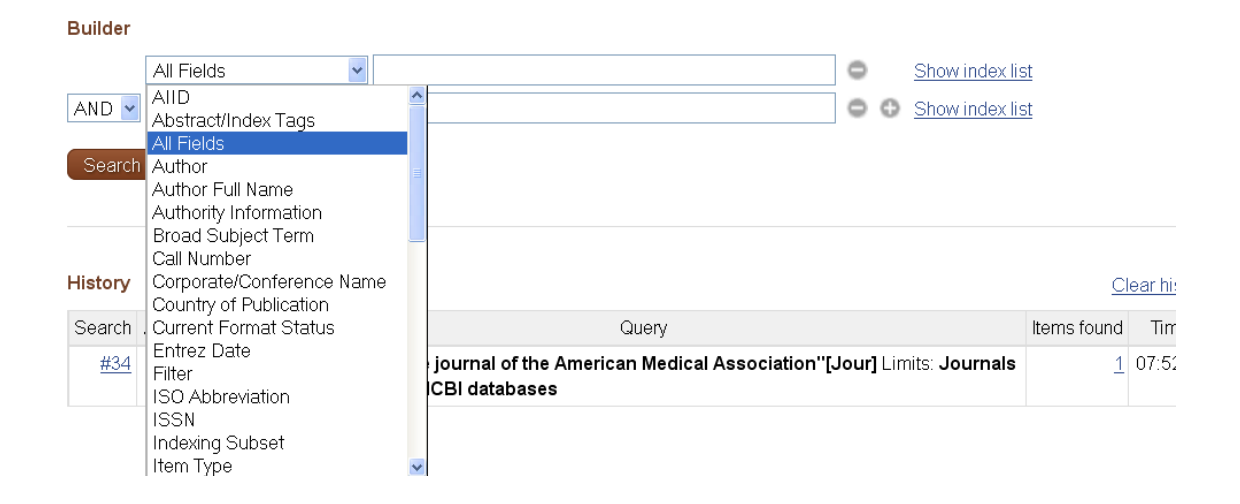

### **B.- Broad Subject Terms for Indexed Journals**

<span id="page-41-0"></span>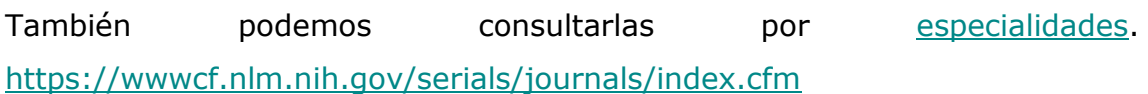

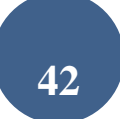

#### **Broad Subject Terms for Indexed Journals**

Broad Subject Terms are assigned by NLM® to MEDLINE® journals to describe the journal's overall scope. All of these broad subject te The links below run a search in the <u>NLM Catalo</u>g. Once back in the NLM Catalog, a Subject Terms search can be further limited to curre<br>Journals currently indexed in MEDLINE from the Limits page. Not all journals in the NLM Catalog have these broad subject terms in addition to the more specific MeSH terms. Broad Subject Terms a

ABCDEFGHIJKLMNOPQRSTUVWXY A Acquired Immunodeficiency Syndrome <u>Aerospace Medicine</u><br>Aerospace Medicine<br><u>Allergy and Immunology</u> - includes Hypersensitivity, Lymphology, Serology, Serotherapy, and Interferons see also Transplantation Alternative Medicine see Complementary Therapies<br>Anatomy - includes Morphology<br>see also Cell Biology; Embryology; Histology; Pathology Anesthesiology - includes Resuscitation Anthropology Anti-Bacterial Agents **Antineoplastic Agents** Audiology

### <span id="page-42-0"></span>**7.3.- My NCBI**

 $\overline{B}$ 

Se trata de una herramienta de personalización que permite almacenar información y preferencias del usuario en PubMed y otras bases de datos

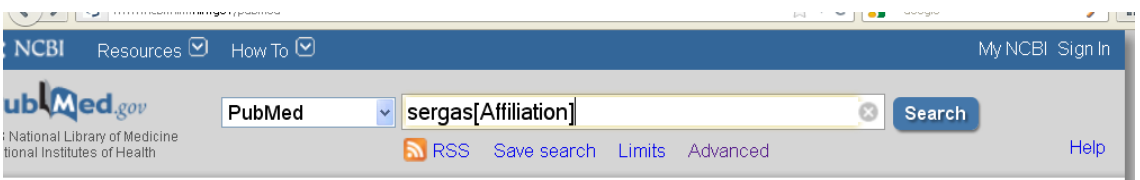

Para activar esta opción, debemos registrarnos previamente en Sign in/"Register" (recuadro parte superior derecha de la página).

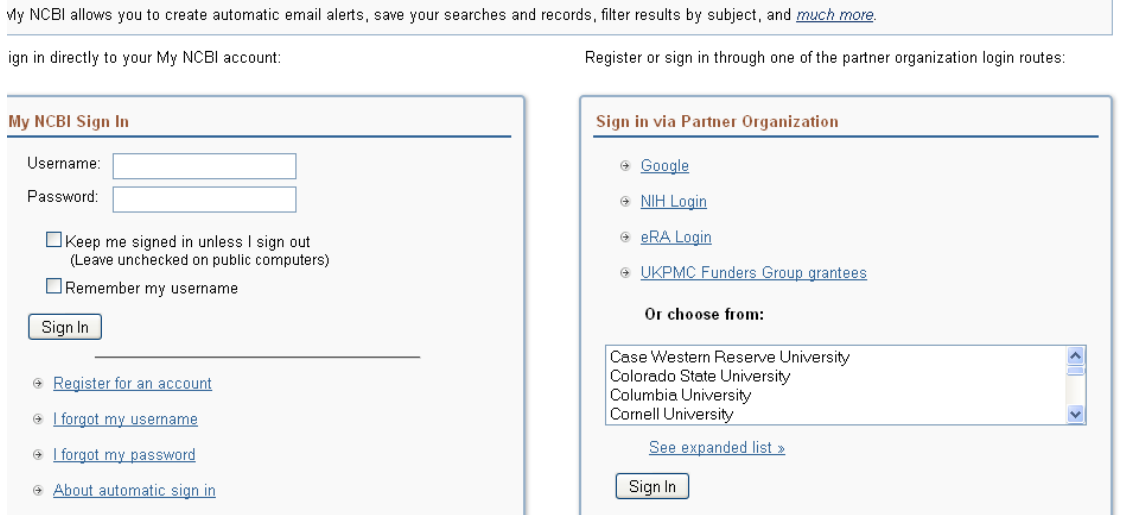

Si ya nos hemos registrado, para activar la opción de "My NCBI", debemos introducir nuestras claves (parte superior derecha de la página). La pantalla de presentación de My NCBI es la que aparece a continuación:

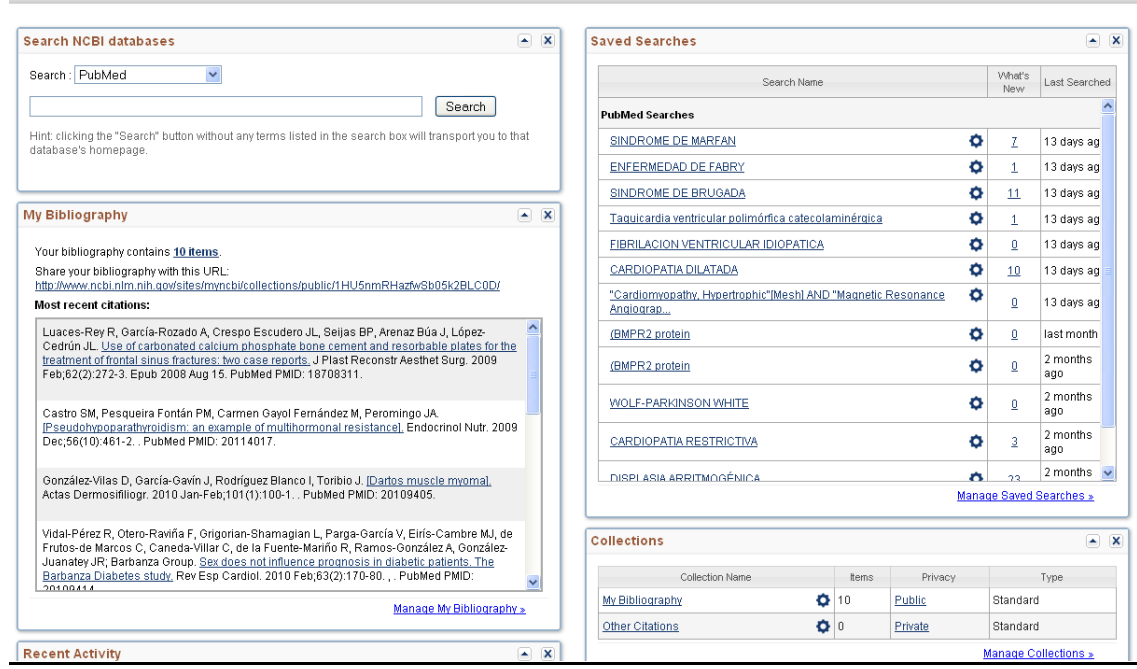

 **Search NCBI Databases**: Permite realizar una búsqueda rápida en todas o cada una de las bases de datos que componen la NCBI.

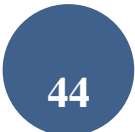

- **Collections:** Esta opción permite crear un listado de referencias que se guardarán de modo permanente por temas. Este listado se crea o agrega a partir del resultado final de una búsqueda bibliográfica, desde la opción *Send To* y seleccionando *Collections*
- **My bibliography:** Opción para autores, que les ayuda a reunir las referencias bibliográficas de sus publicaciones y combina las prestaciones de guardar una estrategia de búsqueda y guardar referencias bibliográficas en una colección. Además de permitir crear tu bibliografía, añadir citas manualmente y actualizarlas, etc.... Cada bibliografía creada de esta forma puede añadir hasta 1500 referencias.

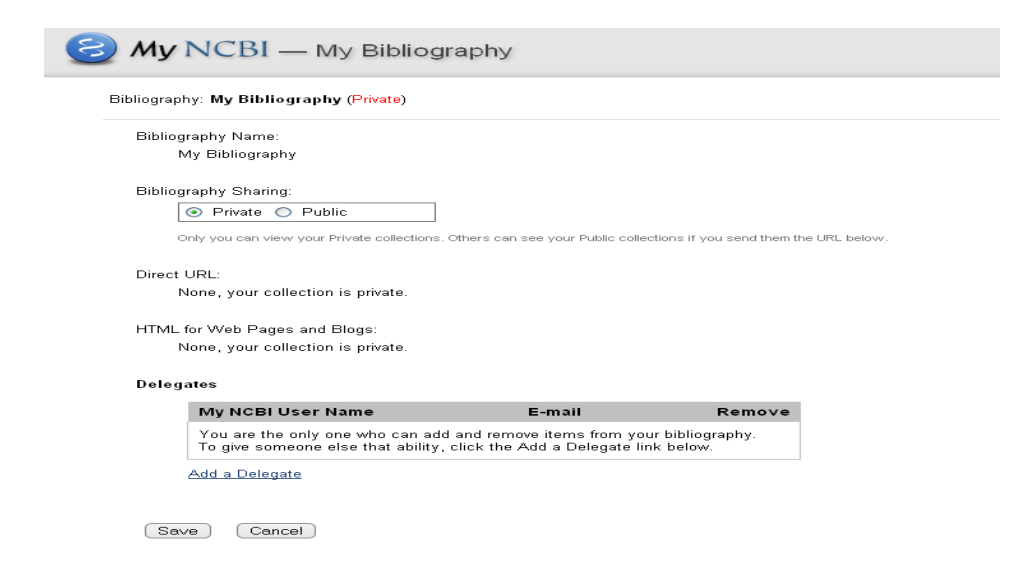

Pinchando en la opción Save, se abre una nueva pantalla, que permite incluir artículos de revistas (tanto incluidos en el PubMed, como de modo manual), libros y capítulos de libros, comunicaciones a congresos, presentaciones, patentes….

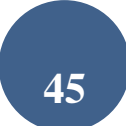

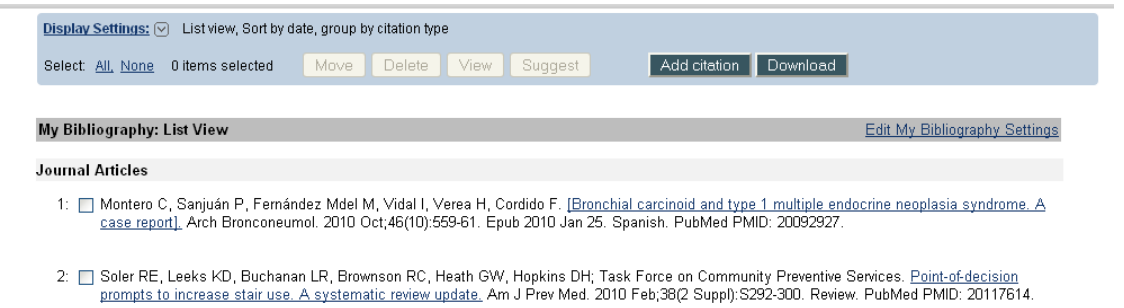

- **Create Alert /Saved searches**: Opción que permite recuperar las estrategias de búsqueda guardadas y configurarlas para recibir las actualizaciones en el correo electrónico. Salvar estrategias de búsqueda. Una vez realizada la búsqueda, pulsar "Create alerts" que se encuentra a continuación del formulario/barra de búsqueda. Existen dos opciones para la actualización de la búsqueda:
- o Recibir las actualizaciones automáticas vía e-mail, que nos permite establecer fecha de envío, formato, número de registros…
- o Archivarlas en la propia página de PubMed. Para recuperar las actualizaciones, desde el menú seleccionar "My NCBI" y recuperamos las búsquedas guardadas.
- Establecer hasta cinco filtros personalizados. Para visualizar los filtros de PubMed, pulsar el icono , por defecto aparecen:

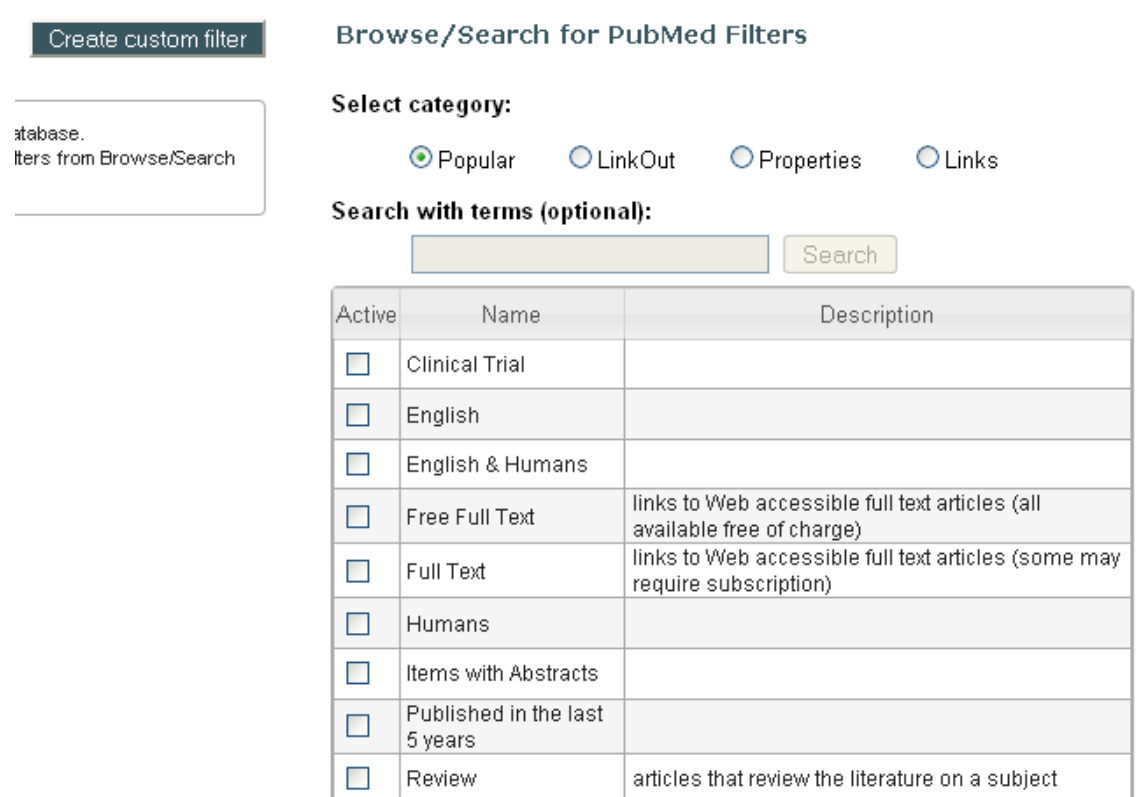

 De estudio, fecha de publicación, áreas de interés (enfermería, odontología, historia de Una vez definidos los filtros, en los resultados de cada búsqueda, los filtros activados.

# <span id="page-47-0"></span>**8.- ALGUNOS CAMBIOS RECIENTES REALIZADOS EN PUBMED**

**Filtros:** Han sustituido a lo que eran antes los *Límites* 

**Resúmenes** : Pubmed incorporó en 2010 los resúmenes estructurados y en 2013 los resúmenes en otros idiomas alternativos al inglés.

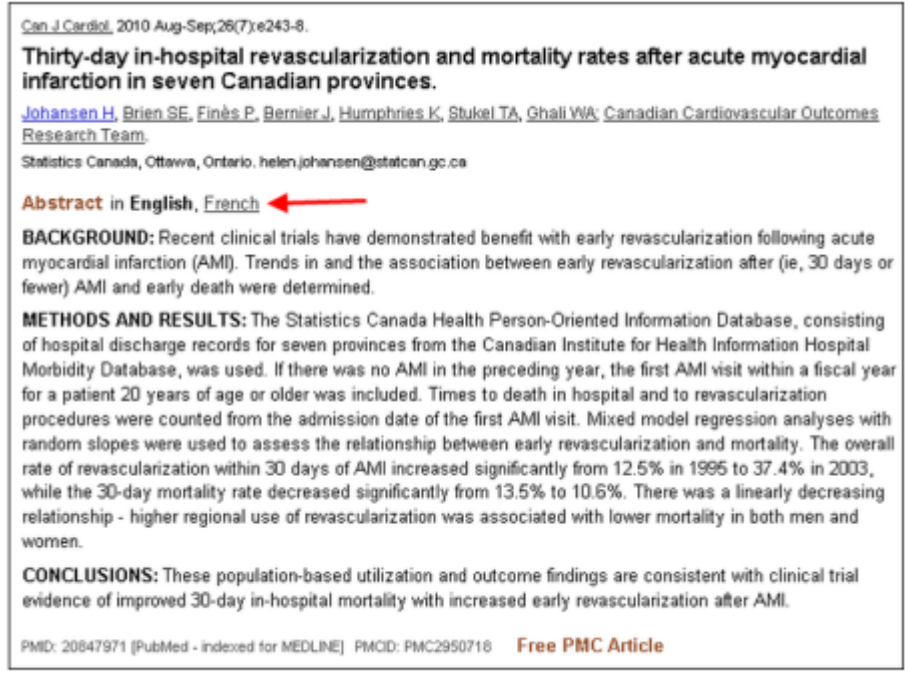

Figure 1: Abstract Language Display Options on the Abstract Display.

También se añaden los títulos en lengua vernácula, si no disponen de traducción al inglés.

**Histórico**: se añadió la opción de "Download History". Permite descargar el historial de búsqueda en formato .csv

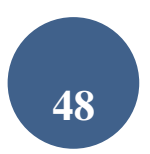

**Añadir a una colección de favoritos:** Desde el formato de visualización de ABSTRACT, en el lateral derecho y debajo de la opción de "Save Items", podemos pinchar para añadirlo a favoritos **Add to Favorites,**  una nueva colección que se creará en My NCBI**,** o podremos seleccionar una colección ya existente en el desplegable.

**Crear Alertas y RSS**: *Create alert* en lugar de Guardar Búsquedas (*Save Searches) y Create RSS*

**Ordenar los resultados :** por *Best Match* en lugar de Relevancia

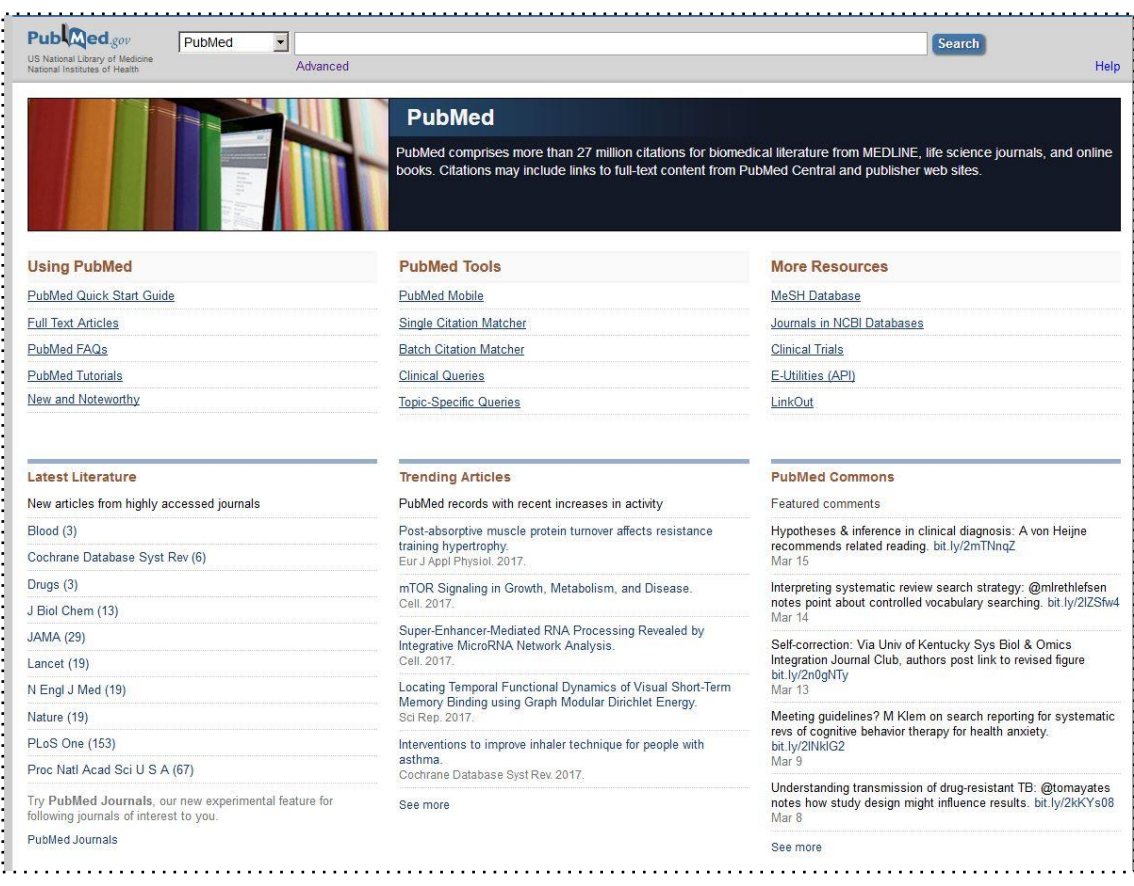

La propia página de inicio de PubMed, también ha sufrido cambios, y en la parte de abajo se ha añadido *Latest Literature y Pubmed Journals ,* que nos permiten acceder a los nuevos artículos de algunas revistas muy populares o bien las que nosotros seleccionamos en *Pubmed Journals.*

*Los Trending Articles ,* que son los artículos con un incremento reciente de la actividad, *y PubMed Commons,* con los comentarios destacados en esta plataforma de comentarios en abierto de evaluación por pares de los artículos científicos.